# **MTZ® Business Solutions**

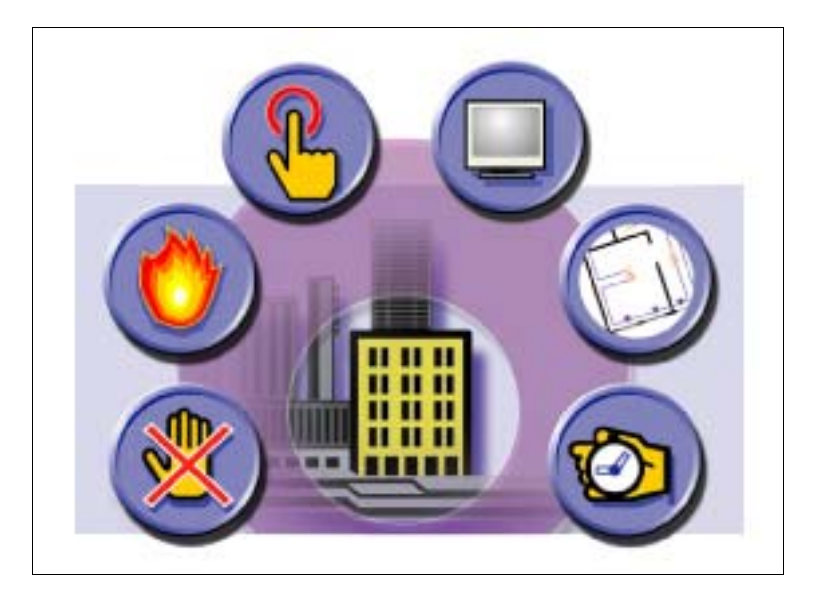

## **Access Control GMA Handbuch**

Copyright © 1995-2005 MIDITEC Datensysteme GmbH

Alle Rechte vorbehalten. Ohne vorherige Zustimmung von MIDITEC darf kein Teil dieser Unterlagen kopiert oder in irgendeiner Art und Weise vervielfältigt werden.

MIDITEC hat alle Anstrengungen unternommen, um die Richtigkeit dieses Handbuchs sicherzustellen. Jedoch übernimmt MIDITEC keinerlei Garantien bezüglich dieser Unterlagen und lehnt alle eingeschlossenen Gewährleistungen hinsichtlich der Tauglichkeit oder Eignung für einen bestimmten Zweck ab. Die in diesen Unterlagen enthaltenen Informationen können ohne Vorankündigung geändert werden. MIDITEC übernimmt keine Haftung für eventuelle Fehler, die möglicherweise in diesen Unterlagen auftreten.

Ausgabe: Juli 2005

MIDITEC Datensysteme GmbH Anne-Conway-Str.5 28359 Bremen

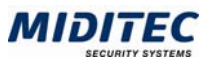

## **Inhaltsverzeichnis**

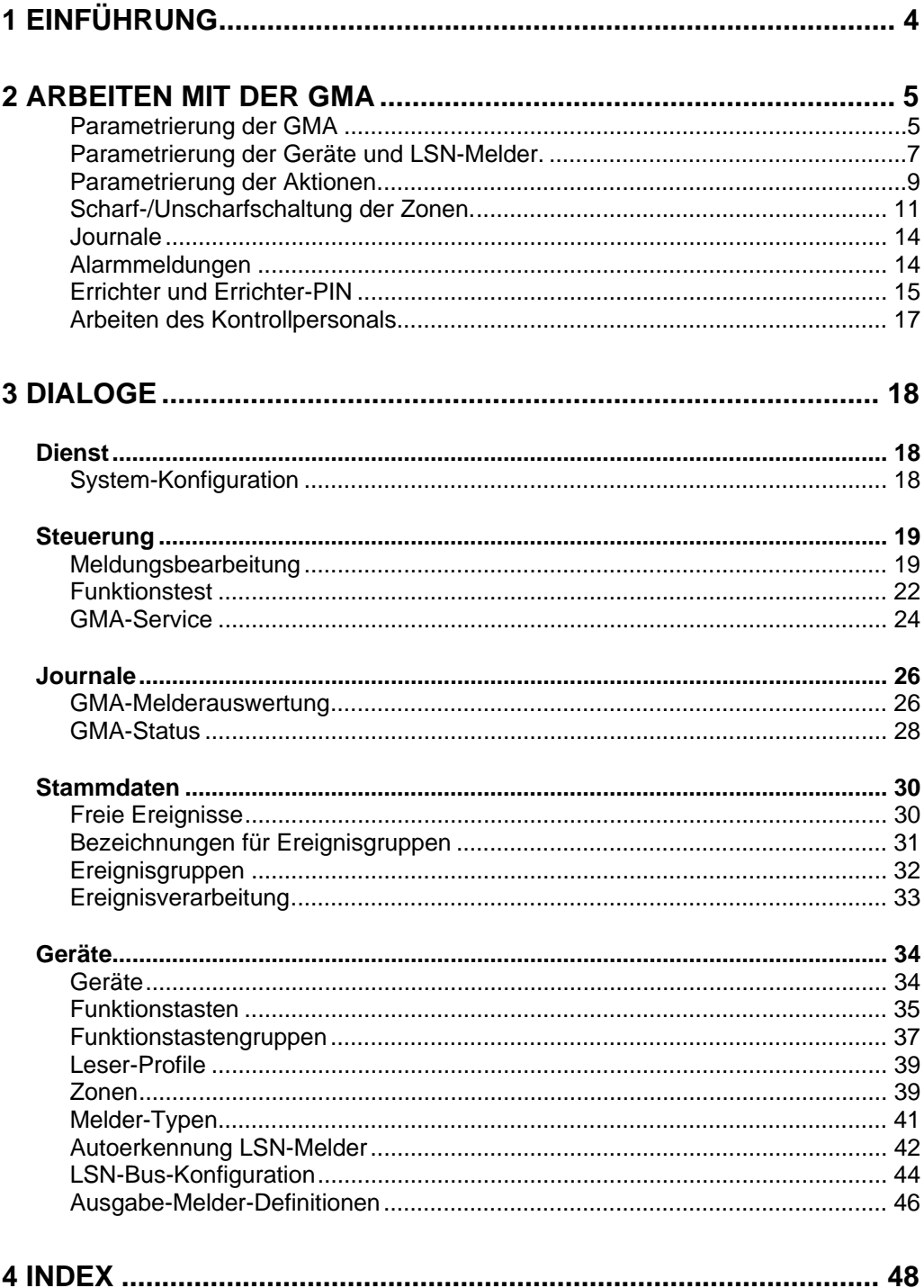

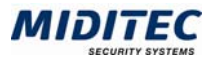

## **1 Einführung**

Die GMA ist ein Erweiterungsmodul für die MTZ Access Control. Sie kann nur zusammen mit der MTZ Access Control betrieben werden. In diesem Handbuch werden die Funktionen und Dialoge beschrieben, die spezifisch für die GMA sind. Allgemeine Informationen zur Bedienung sowie wie die ausführlichen Beschreibungen der Dialoge die in beiden Modulen verwendet werden, finden Sie im Handbuch zur MTZ Access Control.

Richten Sie zuerst die Zutrittskontrolle ein und dann die Gefahrenmeldeanlage.

Im Kapitel "Arbeiten mit der GMA" erhalten Sie einen Überblick über die Funktionen und Zusammenhänge der Gefahrenmeldeanlage. Im Kapitel "Dialoge" werden die einzelnen Dialoge und Felder ausführlich beschrieben.

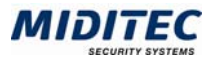

## **2 Arbeiten mit der GMA**

Die Gefahrenmeldeanlage (GMA) ist eine Erweiterung zur MTZ Access Control. Mit der GMA können Einbrüche und Sabotage-Akte erkannt und entsprechende Maßnahmen eingeleitet werden. So können bei Feuer oder Überfall optische und akustische Signalgeber angesteuert oder der Anruf bei einer Wach- und Schließgesellschaft veranlasst werden.

Die verschiedenen Melder (Bewegungsmelder, Magnetkontakte etc.) sind über einen LSN-Ring an einer Universalzentrale angeschlossen. Ein LSN-Ring kann in einzelne Zonen aufgeteilt werden, die durch unterschiedliche Terminals/Leser scharf und unscharf geschaltet werden können.

Löst ein Element des LSN-Rings aus, wird dies an die Universalzentrale gemeldet. Wie mit dem Ereignis weiter verfahren werden soll, wird über die Einrichtung der Hardware und durch die Parametrierung der Software bestimmt.

**Beispiel**: Ein Fenster wird geöffnet, der Magnetkontakt wird ausgelöst.

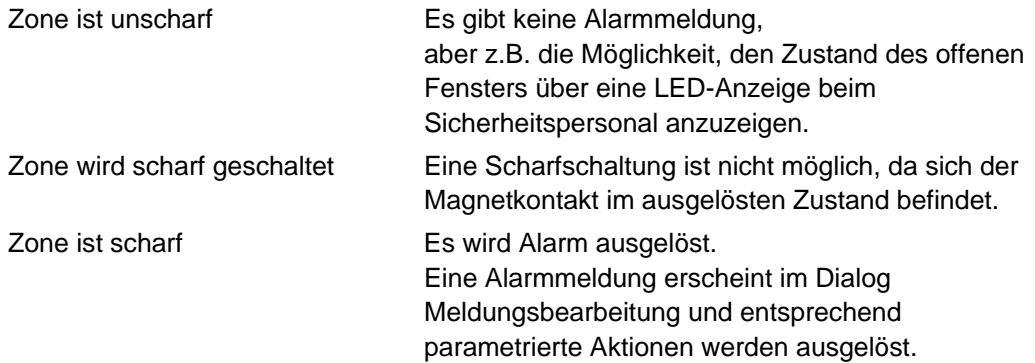

### **Parametrierung der GMA**

Die Parametrierung der Gefahrenmeldeanlage wird in den folgenden Dialogen vorgenommen:

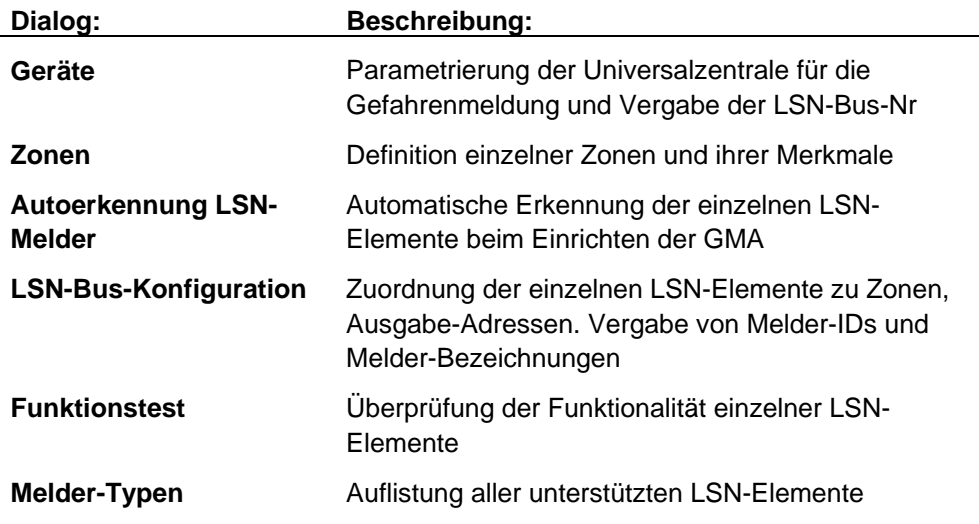

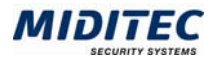

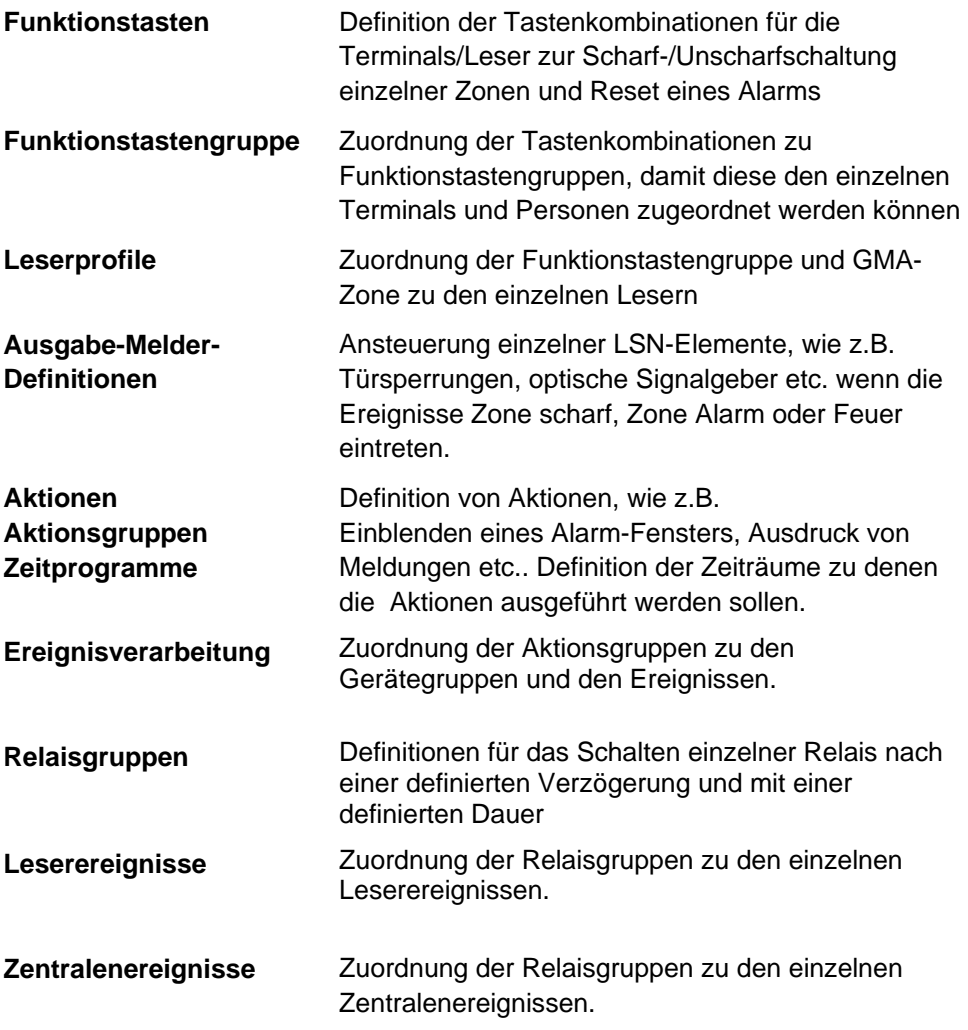

Die Dialoge Relaisgruppen, Aktionsziele, Aktionsgruppen, Zeitprogramme, Ereignisverarbeitung, Leser- und Zentralenereignisse werden auch bei der Zutrittskontrolle genutzt und werden im Handbuch für die MTZ Access Control ausführlich beschrieben.

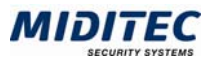

### **Parametrierung der Geräte und LSN-Melder.**

Im Dialog "Geräte" legen Sie die GMA-Zentrale(n) an. Das Kontrollfeld GMA muss aktiviert sein und es muss eine LSN-Bus-Nr. vergeben werden. Die Definition der LSN-Busse erfolgt später im Dialog "LSN-Bus-Konfiguration.

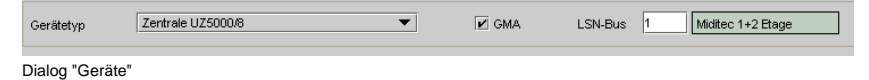

Im Dialog "Zonen" legen Sie die einzelnen Zonen und Zonennummern fest.

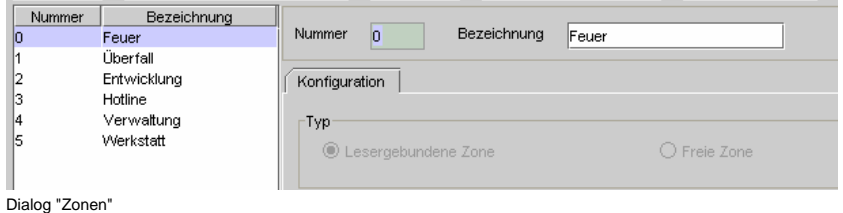

Die Zonen 0=Feuer und 1=Überfall sind fest parametriert.

Mit Hilfe des Dialogs "Autoerkennung LSN-Melder" können Sie alle angeschlossenen Melder an einem LSN-Bus automatisch erkennen lassen.

Wählen Sie die angelegte GMA-Zentrale aus und starten Sie die Autoerkennung mit der Schaltfläche "Start". Die erkannten Melder werden in der unteren Tabelle aufgelistet.

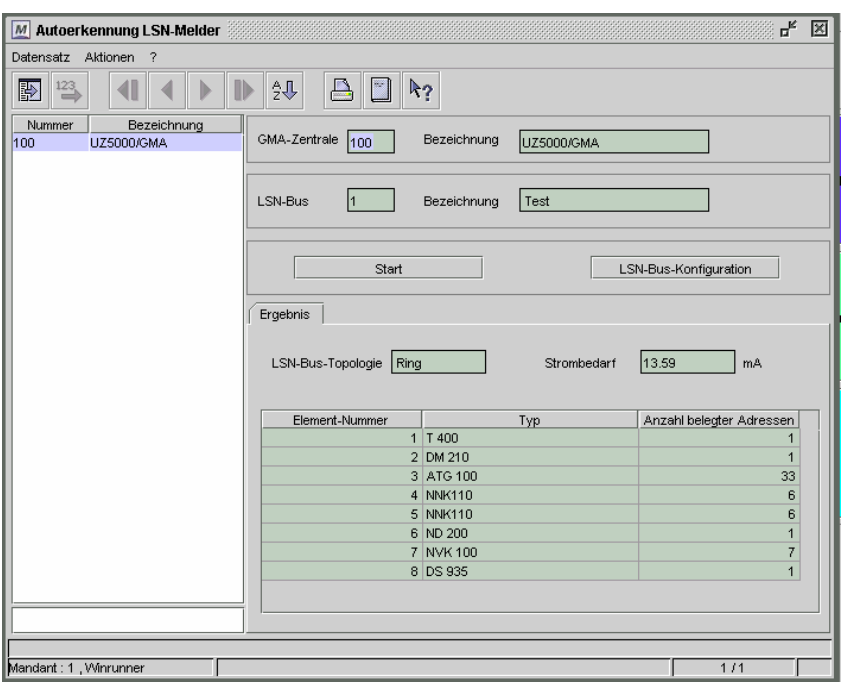

Dialog "Autoerkennung LSN-Melder"

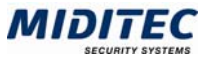

Im Dialog "LSN-Bus-Konfiguration" werden den einzelnen Elementen eindeutige IDs sowie Subtyp und Bezeichnung und die zugehörigen Zonen zugeteilt.

|        | Konfiguration |    |          |               |        |                       |                                  |    |                                      |           |                          |
|--------|---------------|----|----------|---------------|--------|-----------------------|----------------------------------|----|--------------------------------------|-----------|--------------------------|
|        | Element Adres | 39 | ID<br>39 | Typ           | Subtyp | Bezeichnung<br>Melder | aktiv<br>$\overline{\mathbf{v}}$ | Nr | Bezeichnung<br>$2^{\prime}$ Zone $2$ | Ausgabe-A | Vis                      |
| E<br>E |               | 40 | 40       |               |        | Melder                | $\overline{\mathbf{v}}$          |    | 2 Zone 2                             |           | ▲                        |
|        |               | 41 | 41       |               |        | Melder                | $\overline{\mathbf{v}}$          |    | 2 Zone 2                             |           |                          |
|        | 5             | 42 | 42       | <b>NNK110</b> |        | <b>NNK Verschluss</b> | $\overline{\mathbf{v}}$          |    | 2 Zone 2                             |           |                          |
|        |               | 43 | 43       |               |        | Melder                | $\overline{\mathbf{v}}$          |    | 2 Zone 2                             |           |                          |
|        |               | 44 | 44       |               |        | Melder                | $\overline{\mathbf{v}}$          |    | 2 Zone 2                             |           |                          |
|        |               | 45 | 45       |               |        | Melder                | $\overline{\mathbf{v}}$          |    | 2 Zone 2                             |           |                          |
|        |               | 46 | 46       |               |        | Melder                | $\overline{\mathbf{v}}$          |    | 2 Zone 2                             |           |                          |
|        |               | 47 | 47       |               |        | Melder                | $\overline{\mathbf{v}}$          |    | 2 Zone 2                             |           |                          |
|        | 6             | 48 |          | 48 ND 200     | P      | ND200                 | $\overline{\mathbf{v}}$          |    | 1 Überfall                           |           |                          |
|        | 7             | 49 |          | 49 NVK 100    |        | NVK Verschluss        | $\overline{\mathbf{v}}$          |    | 51 Blockschloss                      |           |                          |
|        |               | 50 | 50       |               |        | Melder                | $\overline{\mathbf{v}}$          |    | 51 Blockschloss                      |           |                          |
|        |               | 51 | 51       |               |        | Melder                | $\overline{\mathbf{v}}$          |    | 51 Blockschloss                      |           |                          |
|        |               | 52 | 52       |               |        | Melder                | $\overline{\mathbf{v}}$          |    | 51 Blockschloss                      |           |                          |
|        |               | 53 | 53       |               |        | Melder                | $\overline{\mathbf{v}}$          |    | 51 Blockschloss                      |           |                          |
|        |               | 54 | 54       |               | s      | Schloss               | $\overline{\mathbf{v}}$          |    | 51 Blockschloss                      |           |                          |
|        |               | 55 | 55       |               |        | Melder                | $\overline{\mathbf{v}}$          |    | 51 Blockschloss                      |           |                          |
|        | 8             | 56 |          | 56 DS 935     |        | <b>DS935</b>          | ⊽                                |    | 51 Blockschloss                      |           | $\overline{\phantom{0}}$ |
|        |               |    |          |               |        |                       |                                  |    |                                      |           | ۰                        |

Dialog "LSN-Bus-Konfiguration"

Ebenfalls im Dialog "LSN-Bus-Konfiguration" können die einzelnen Elemente aktiviert und deaktiviert werden. Sind alle Elemente angelegt, werden die Daten mit der Schaltfläche "Konfiguration an UZ senden" an die Universalzentrale gesendet.

Sollen einzelne Elemente, beispielsweise optische Signalgeber oder Sperrelemente, auf ein Ereignis innerhalb einer Zone reagieren, definieren Sie dies im Dialog "Ausgabe-Melder-Definition".

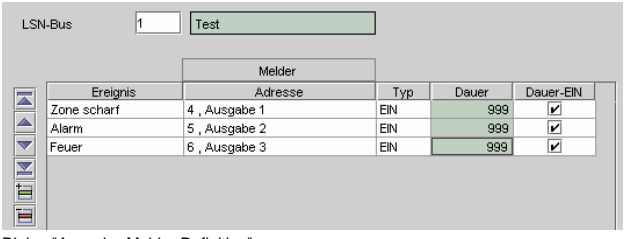

Dialog "Ausgabe-Melder-Definition"

In diesem Beispiel wird ein Sperrelement auf Dauer gesperrt, wenn eine Zone scharf gestellt wird. Welche Zonen dies betrifft, wird über die Zuordnung der Ausgabe-Melder-Definition" an die entsprechenden Zonen im Dialog "Zonen" festgelegt.

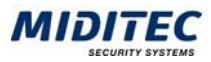

### **Parametrierung der Aktionen**

Über Aktionen wird auf der Software-Seite festgelegt, was beim Eintritt eines Ereignisses, bzw. eines Alarms geschehen soll. Dies können

- ein Meldungsfenster an Benutzer
- **E** eine E-Mail an eine oder mehrere Personen
- die Erstellung einer Übergabedatei
- das Starten eines externen Programms oder
- die Ansteuerung eines Lesers oder mehrerer Leser sein.

Für die unterschiedlichen Ereignisse können unterschiedliche Aktionen angelegt werden.

**Beispiel**: Für ein Meldungsfenster, welches darauf hinweisen soll, das eine Zentrale auf Notstrombetrieb umgeschaltet hat, gehen Sie wie folgt vor:

Die Aktion "Meldungsfenster an Benutzer" wird im Dialog "Aktionen" angelegt.

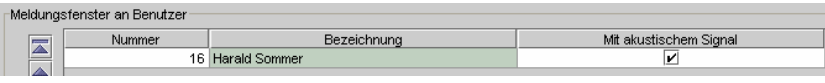

Dialog "Aktionen"

Im Bereich "Textmeldungen" können Sie einen Text angeben, der im Meldungsfenster angezeigt werden soll.

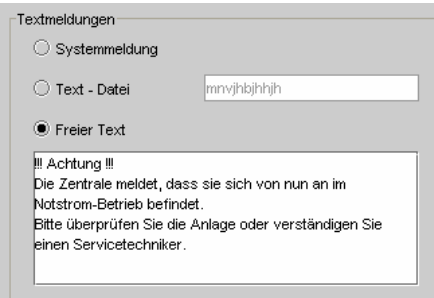

Dialog "Aktionen"

Die Zeiträume, zu denen die Aktion stattfinden soll, werden im Dialog "Zeitprogramme" festgelegt. In diesem Fall soll Herr Sommer nur innerhalb seiner Arbeitszeit eine Meldung bekommen.

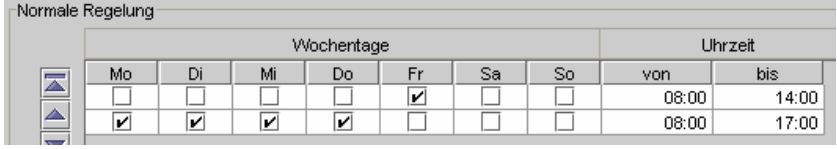

Dialog "Zeitprogramme"

Die Aktionen und Zeitprogramme werden dann im Dialog "Aktionsgruppen" zu Aktionsgruppen zusammengestellt.

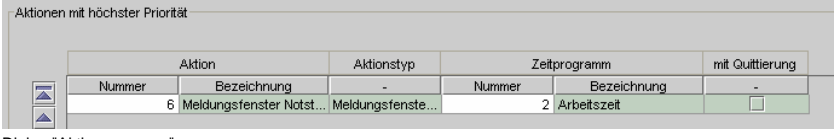

Dialog "Aktionsgruppen"

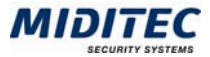

Im Dialog "Gerätegruppen" erstellen Sie eine Gruppe mit allen Zentralen.

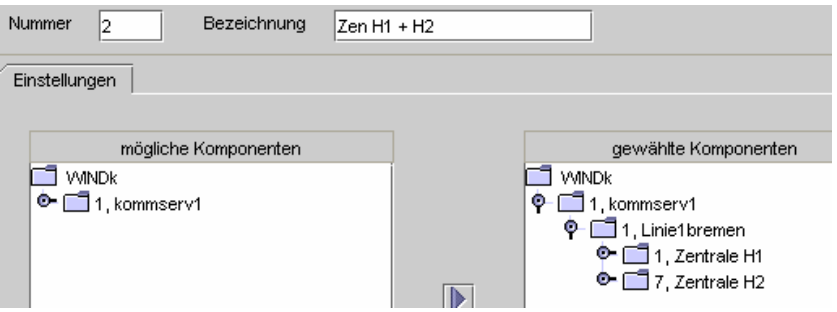

Dialog "Geräte"

Im Dialog "Ereignisverarbeitung" legen Sie fest, dass die Aktionsgruppe "Notstrom" erfolgt, wenn in der angelegten Gruppe das Ereignis Notstrombetrieb auftritt.

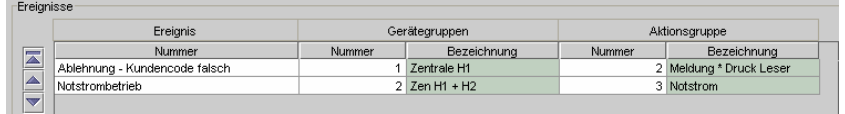

Dialog "Ereignisverarbeitung"

Tritt innerhalb der definierten Zeiträume das Ereignis "Notstrombetrieb" an einem Gerät der definierten Gerätegruppe auf, so erscheint bei Herrn Sommer auf dem Bildschirm folgendes Meldungsfenster:

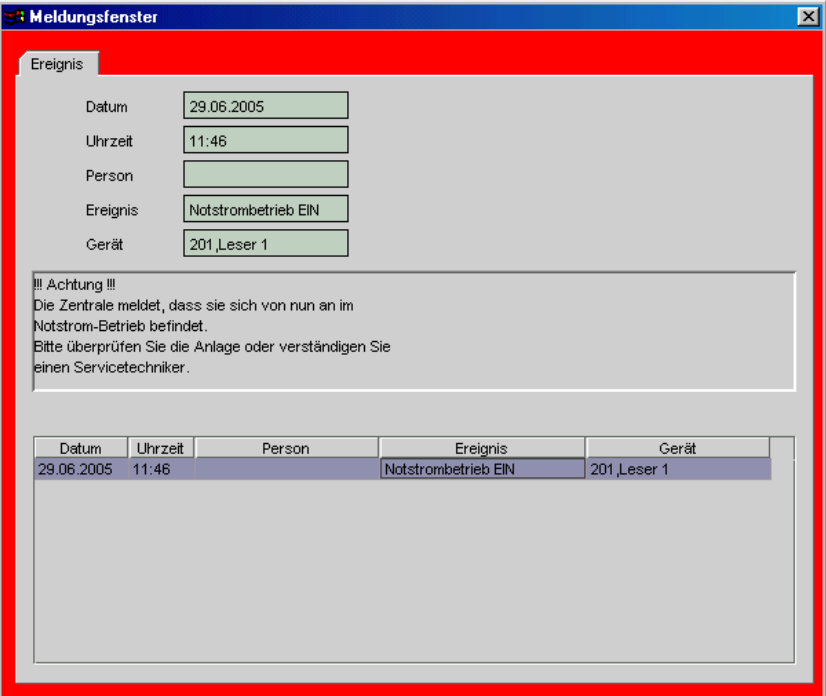

"Meldungsfenster"

Meldungsfenster blockieren alle anderen Dialoge. Um weiter arbeiten zu können müssen zuerst die Meldungsfenster geschlossen werden.

Eine Ausführliche Beschreibung der Aktionen und Ereignisverarbeitung finden Sie im Handbuch zur MTZ Access Control.

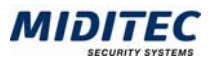

### **Scharf-/Unscharfschaltung der Zonen.**

Die Zonen werden über Leser/Terminals oder über die Software im Dialog GMA-Service scharf/unscharf geschaltet. Für die Scharf- und Unscharfschaltung einer Zone mit Hilfe eines Terminals/Lesers wird jeweils eine Tastenkombination, bestehend aus einer Funktionstaste (F1-F4) und optional einem zweistelligen Funktionscode definiert. Über die Zuordnung von Funktionstastengruppen zu den einzelnen Lesern und zu den Mitarbeitern wird festgelegt, wer welche Zonen scharf/unscharf schalten darf.

#### **Parametrierung**

Legen Sie im Dialog "Funktionstasten" fest, welche Funktionstaste eines Lesers welche Funktion auslöst.

| Funktionstasten          |        |                             |                 |                |      |
|--------------------------|--------|-----------------------------|-----------------|----------------|------|
|                          |        |                             |                 |                |      |
| $\overline{\phantom{a}}$ | Nummer | Funktionstyp                | Bezeichnung     | F1 F4          | Code |
|                          |        | (eigene) Zone scharf        | Eigene scharf   | F1             | 37   |
|                          |        | 2 (eigene) Zone UNscharf    | Eigene unscharf | F <sub>2</sub> | 48   |
| $\overline{\mathbf{v}}$  |        | 3 Alarm-Reset (eigene) Zone | Eigene Reset    | F <sub>1</sub> | 99   |
|                          |        |                             |                 |                |      |

Dialog "Funktionstasten"

Legen Sie beispielsweise eine Funktionstaste für die Unscharfschaltung, eine für die Scharfschaltung und eine für den Alarm-Reset fest.

Wenn Sie zusätzlich einen Code festlegen, muss für die Scharfschaltung die Funktionstaste und der entsprechende Code eingegeben werden.

Ordnen Sie im Dialog "Funktionstastengruppen" alle gewünschten Funktionstasten einer Gruppe zu.

|        | Funktionstastengruppen |                   |  |  |  |  |  |  |
|--------|------------------------|-------------------|--|--|--|--|--|--|
| -      | Nummer                 | Bezeichnung       |  |  |  |  |  |  |
|        |                        | 1 Eigene scharf   |  |  |  |  |  |  |
|        |                        | 2 Eigene unscharf |  |  |  |  |  |  |
| V      |                        | 3 Eigene Reset    |  |  |  |  |  |  |
| $\sim$ |                        |                   |  |  |  |  |  |  |

Dialog "Funktionstastengruppen"

Die Funktionstastengruppen werden den einzelnen Mitarbeitern im Personalstamm, Register Zutritt und den einzelnen Lesern über das Leser-Profil zugeordnet. Über diese Zuordnung wird definiert, wer welche Rechte an welchem Leser hat.

#### **Beispiel für die Verteilung von Scharf-/Unscharfschaltungs-Rechten**

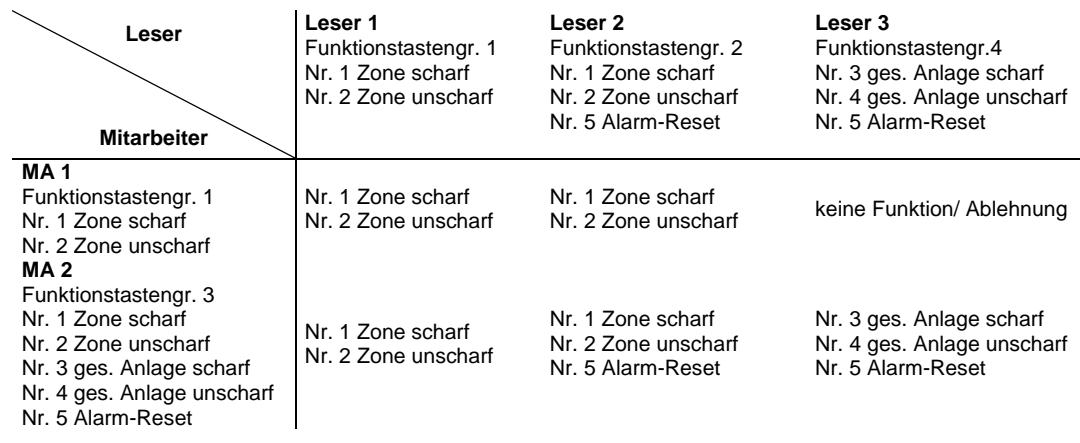

In diesem Beispiel darf der Mitarbeiter 1 an Leser 1 und 2 die eigene Zone scharf/unscharf schalten.

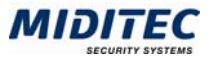

Mitarbeiter 2 kann an Leser 1 und 2 die eigene Zone scharf/unscharf schalten, am Leser 3 die gesamte Anlage, bzw. alle Zonen scharf/unscharf schalten und an den Lesern 2 und 3 ein Alarm-Reset durchführen.

#### **Scharf-/Unscharfschaltung am Leser**

Eine Scharf-/Unscharfschaltung erfolgt am Leser/Terminal nach folgendem Prinzip:

- Funktionstaste (F1-F4) drücken
- **IDENTIFICALLY** Identifizierung mittels Karte/Chip
- Eingabe des Funktionscodes (optional)
- Eingabe des persönlichen Pincodes

Eine genaue Beschreibung des Vorgangs inklusive der LED-Kennung bei den einzelnen Schritten finden Sie in der Hardware-Dokumentation zur Universalzentrale UZ5000/A.

Damit eine Zone scharf geschaltet werden kann, müssen mehrere Bedingungen erfüllt sein:

#### **1. Voraussetzungen des Mitarbeiters:**

- Der Mitarbeiter muss die Berechtigung zum Buchen an diesem Leser besitzen (Gerätegruppe/Zutrittsgruppe)
- Der Mitarbeiter muss die zeitliche Berechtigung besitzen (Wochenprogramm/Zutrittsgruppe)
- Dem Mitarbeiter muss ein Pincode zugeordnet sein (Personalstamm)
- Der Mitarbeiter muss berechtigt sein, die entsprechende Tastenkombination zu benutzen (Funktionstastengruppe)

#### **2. Voraussetzungen der Zone:**

- Es darf kein Alarm ausgelöst sein
- In der Zone darf sich kein Mitarbeiter mehr befinden, der einen Bewegungsmelder auslösen kann.
- Alle Melder der Zone müssen sich im Ruhezustand befinden.

Weitere Voraussetzungen der Zone sind von der jeweiligen Anlage abhängig, können aber beispielsweise sein:

- in der Zone darf kein Fenster mehr geöffnet sein.
- alle Türen mit einem Türkontakt (Typ: Verschluss) müssen abgeschlossen sein.

Kann die Alarmanlage nicht scharf geschaltet werden, sollte zunächst überprüft werden, ob die Fenster geschlossen sind und die Tastenkombination und der Pincode richtig eingegeben wurden. Ist eine Scharfschaltung der Zone immer noch nicht möglich, können von berechtigten Mitarbeitern nähere Informationen über die Dialoge "GMA-Service" und "GMA-Status" in der Software abgefragt werden. Dort wird angezeigt, welcher Melder noch ausgelöst ist und damit eine Scharfschaltung verhindert hat.

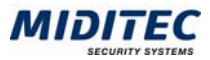

#### **Scharf-/Unscharfschaltung über die Software**

Zonen können auch über die Software und über den Dialog "GMA-Service" manuell scharf- und unscharf geschaltet werden.

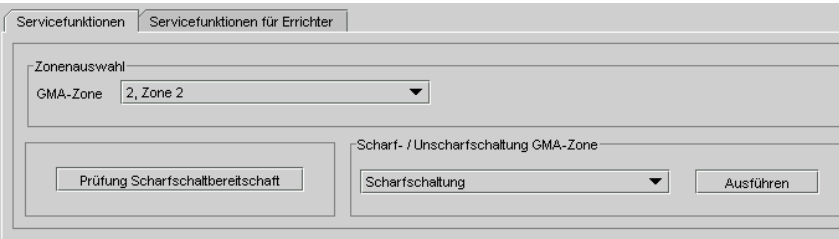

Dialog "GMA-Service"

Geben Sie im Dialog "GMA-Service" die gewünschte Zone an. Mit der Schaltfläche "Prüfung Scharfschaltbereitschaft" können Sie prüfen, ob alle Melder in Ruhe sind und die Zone scharf geschaltet werden kann.

#### **Voraussetzungen der Zone:**

- Es darf kein Alarm ausgelöst sein
- In der Zone darf sich kein Mitarbeiter mehr befinden, der einen Bewegungsmelder auslösen kann.
- Alle Melder der Zone müssen sich im Ruhezustand befinden.

Geben Sie an, ob Sie scharf- oder unscharf schalten wollen und aktivieren Sie die Funktion mit der Schaltfläche "Ausführen".

Zonen können auch automatisch über ein Wochenprogramm gesteuert scharf- und unscharf geschaltet werden. Dafür wird im Dialog "Zonen" ein Wochenprogramm hinterlegt. Am Anfang einer Zeitzone wird die Zone scharf und am Ende einer Zeitzone unscharf geschaltet.

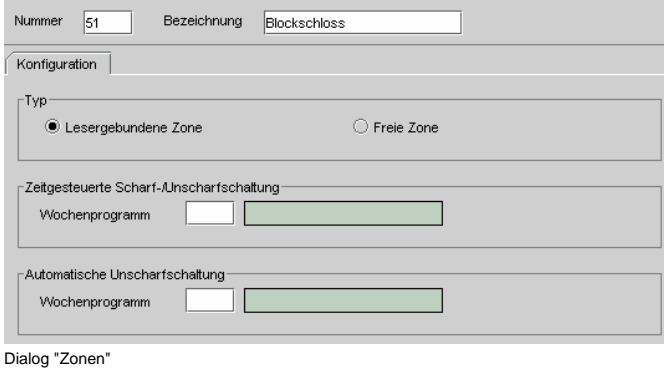

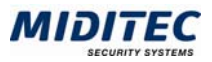

### **Journale**

#### **Dialog GMA-Status**

Im Journal GMA-Status können Sie sich den aktuellen Zustand der einzelnen Melder und Zonen anzeigen lassen. So können Sie kontrollieren, welche Melder sich gerade im Ruhezustand oder in Auslösung befinden. Auch Unterbrechungen, Kurzschlüsse oder Fehler werden angezeigt.

#### **Dialog GMA-Melderauswertung**

In der GMA-Melderauswertung können Sie sich alle Meldungen für einen von Ihnen definierten Zeitraum anzeigen lassen. Die Auswertung kann auf bestimmte Meldungen, Zonen oder Melder beschränkt werden.

### **Alarmmeldungen**

Alarmmeldungen werden im Dialog "Meldungsbearbeitung" angezeigt. Hier lässt sich schnell erkennen, ob es sich z.B. um einen Einbruch, Überfall oder eine Störungsmeldung handelt.

#### **Alarm-Reset**

Ein Alarm kann über die Software durch Quittierung der Meldung im Dialog Meldungsbearbeitung oder (je nach Parametrierung) über einen Leser/Terminal von einer dazu berechtigten Person zurückgesetzt werden.

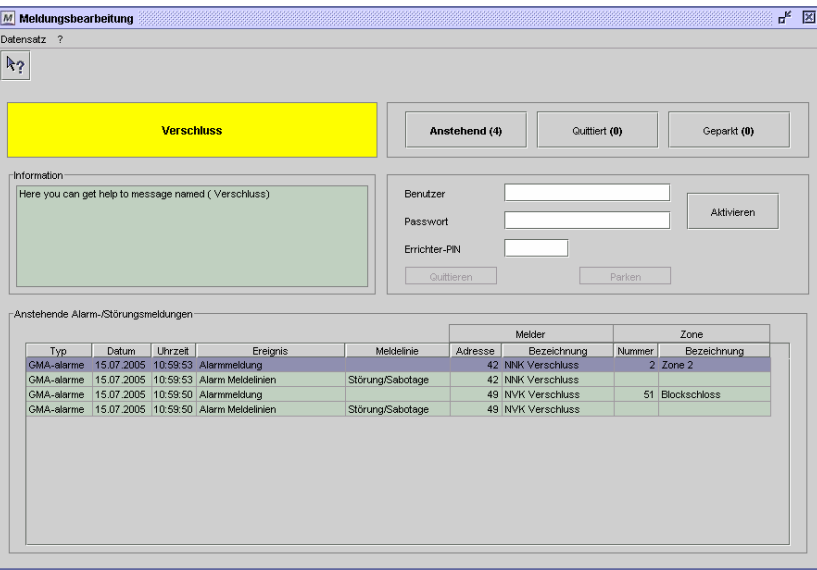

#### Dialog "Meldungsbearbeitung"

Alarm- Einbruchs- und Überfallmeldungen im Dialog Meldungsbearbeitung können vom Betreiber ohne Errichter-PIN quittiert werden.

Eine Meldung wird quittiert, indem man die entsprechende Zeile mit der Maus markiert, sich mit Benutzername und Passwort identifiziert und dann die Schaltfläche Quittieren aktiviert. Es können auch mehrere Meldungen gleichzeitig markiert und quittiert werden. Mit der Schaltfläche Quittieren wird die Alarmmeldung gelöscht, und der anstehende Alarm zurückgesetzt.

Störungs- und Sabotagemeldungen können nur mit einem Errichter-PIN quittiert werden. Sie müssen bis zur Quittierung geparkt werden.

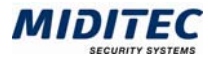

Je nach eintretendem Ereignis können bei einem Alarm über die Aktionsverwaltung weitere Aktionen parametriert werden. Mögliche Aktionen wären beispielsweise:

- ein akustischer oder optischer Signalgeber wird geschaltet
- eine Videoanlage eingeschaltet
- ein Wachdienst wird gerufen
- eine Alarmmeldung erscheint auf dem PC eines Mitarbeiters

 Bei Feuer werden Türen automatisch geöffnet, Brandschutztüren gesperrt etc. Informationen zur Aktionsverwaltung finden Sie im Handbuch zur MTZ Access Control.

### **Errichter und Errichter-PIN**

Bestimmte Funktionen der GMA können nur durch einen Errichter vorgenommen werden. Dieser muss sich mit einem Errichter-PIN identifizieren. Er kann sich jedoch nur zusammen mit einem Benutzer anmelden.

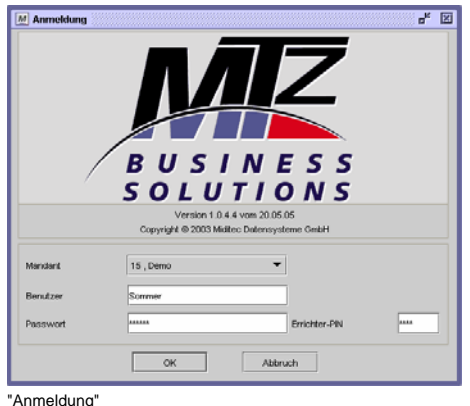

#### **Dialog Meldungsbearbeitung**

Störungs- und Sabotagemeldungen dürfen nur von einem Errichter quittiert werden. Damit soll sichergestellt werden, das die Anlage auch tatsächlich wieder im betriebsfähigen Zustand ist, bevor die Alarmmeldungen quittiert und aus dem System gelöscht werden können. Für die Quittierung muss der Benutzer seinen Benutzernamen und Passwort eingeben und der Errichter den Errichter-PIN.

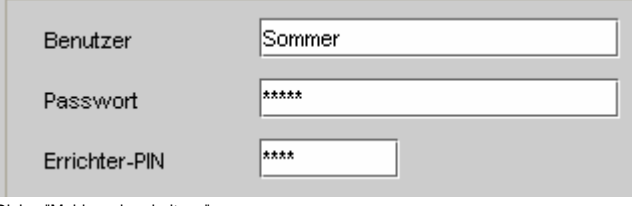

Dialog "Meldungsbearbeitung"

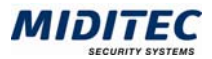

#### **Dialog GMA-Service, Register Servicefunktionen für Errichter**

Im Dialog GMA-Service kann ein Errichter ein Reset für einen LSN-Bus durchführen. Dabei werden alle Stati der Melder neu eingelesen.

Bei Störungen kann ein Errichter einzelne Melder deaktivieren, um weitere Alarm-Meldungen zu vermeiden und die Alarm-Anlage vorerst wieder in einen scharfschaltungsbereiten Zustand zu bringen.

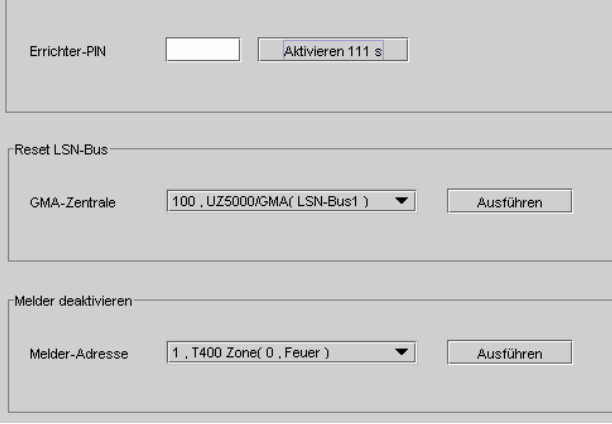

Dialog "GMA-Service", Register "Servicefunktionen für Errichter"

#### **Dialog Melder-Typen**

**In** 

Im Dialog Melder-Typen kann ein Errichter zu den einzelnen Meldern Kommentare und Fotos hinterlegen. Diese Funktionen sind nur aktiv, wenn schon bei der Anmeldung zur MTZ Access Control ein Errichter-PIN eingegeben wurde.

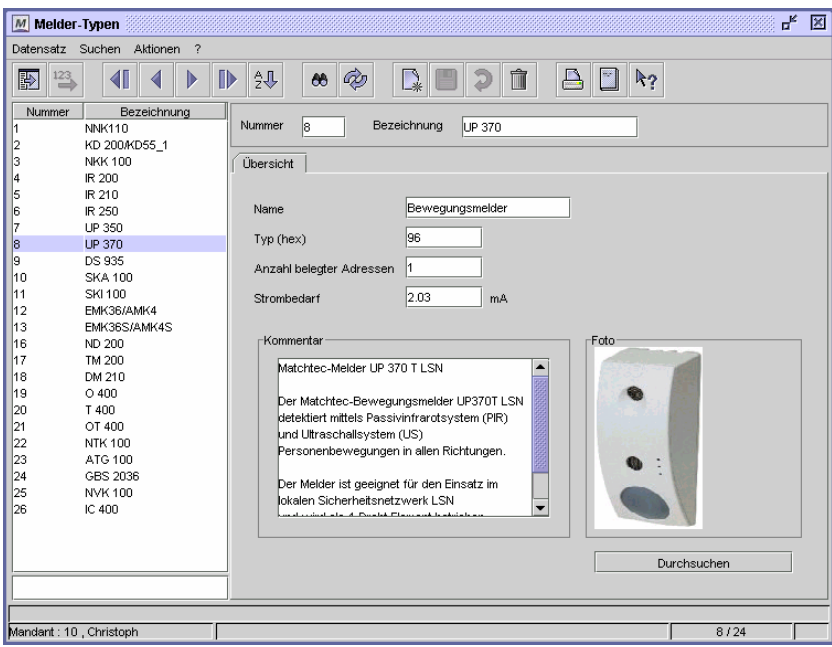

Dialog "Melder-Typen"

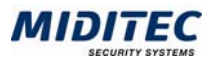

### **Arbeiten des Kontrollpersonals**

Das Kontrollpersonal arbeitet im täglichen Betrieb mit folgenden Dialogen:

#### **Dialog Meldungsbearbeitung**

Im Dialog Meldungsbearbeitung werden alle aktuellen Alarme und Störungsmeldungen angezeigt. Diese können dort quittiert und gegebenenfalls für die spätere Bearbeitung geparkt werden.

#### **Dialog GMA-Service**

Im Dialog GMA-Service kann eine Statusanzeige der Zonen abgerufen werden, sowie die einzelnen Zonen scharf- und unscharf geschaltet werden.

#### **Dialog GMA-Status**

Im Dialog GMA-Status wird der aktuelle Status einzelner Zonen und Melder angezeigt.

#### **Dialog GMA-Melderauswertung**

Im Dialog GMA-Melderauswertung wird der Status einzelner Zonen und Melder zu einem ausgewählten Zeitpunkt angezeigt.

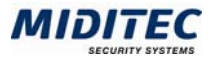

## **3 Dialoge**

### **Dienst**

### **System-Konfiguration**

#### **Dienst > System-Konfiguration > Register GMA**

In der System-Konfiguration können Sie angeben, nach wie vielen Tagen eine quittierte Meldung gelöscht werden soll und ob geparkte Meldungen in bestimmten Intervallen automatisch erneut aufgerufen werden sollen.

Weitere Informationen zur System-Konfiguration finden Sie im Handbuch zur MTZ Access Control.

#### **Register GMA**

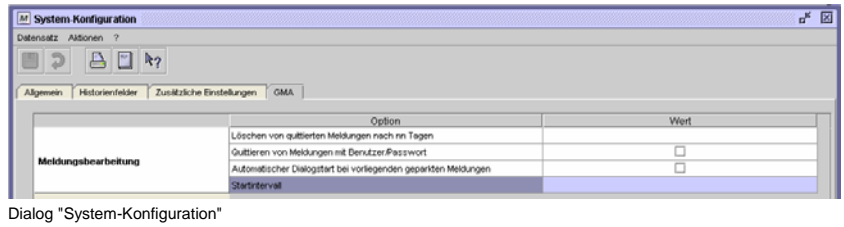

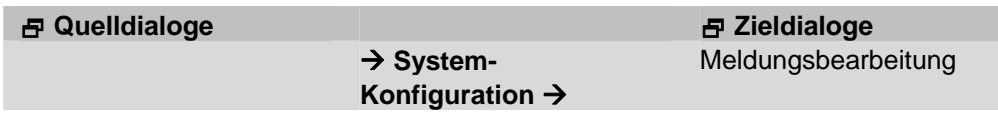

#### **Löschen von quittierten Meldungen nach n Tagen**

Geben Sie an, nach wie vielen Tagen quittierte Meldungen im Dialog "Meldungsbearbeitung" gelöscht werden sollen.

#### **Quittieren von Meldungen mit Benutzer/Passwort**  Zur Zeit ohne Funktion.

#### **Automatischer Dialogstart bei vorliegenden geparkten Meldungen**

Geparkte Meldungen können in bestimmten Intervallen erneut aufgerufen werden. Ist diese Funktion aktiviert, wird der Dialog "Meldungsbearbeitung" in dem unter "Startintervall" definierten Intervall angezeigt.

#### **Startintervall**

Geben Sie hier das Startintervall ein, in dem der Dialog "Meldungsbearbeitung" aufgerufen werden soll, um auf geparkte Meldungen aufmerksam zu machen.

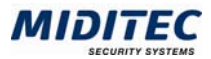

### **Steuerung**

### **Meldungsbearbeitung**

**Steuerung > Meldungsbearbeitung** 

Alle auflaufenden Meldungen der Anlage werden in diesem Dialog angezeigt. Sie können nur durch eine Quittierung mit Benutzername und Passwort gelöscht werden.

Störungs- und Sabotagemeldungen können nur mit einem Errichter-PIN quittiert werden.

Alarm- Einbruchs- und Überfallmeldungen können vom Betreiber ohne Errichter-PIN quittiert werden.

Eine Meldung wird quittiert, indem man die entsprechende Zeile mit der Maus markiert, sich mit Benutzername und Passwort identifiziert und dann die Schaltfläche Quittieren aktiviert. Es können auch mehrere Meldungen gleichzeitig markiert und quittiert werden. Mit der Schaltfläche Quittieren wird die Alarmmeldung aus der Tabelle der anstehenden Alarmmeldungen gelöscht, und der Alarm zurückgesetzt. Störungs- und Sabotagemeldungen müssen bis zur Quittierung mit einem Errichter-PIN geparkt werden.

Die Identifizierung für die Quittierung ist für 300s gültig, danach muss man sich erneut mit Benutzername und Passwort anmelden.

In der Anzeige oben links wird angezeigt, warum ein Melder Alarm ausgelöst hat.

| <b>Information</b><br>Here you can get help to message named ( Verschluss)<br>Berntzer<br>Passwort<br>Errichter-PN                                                                            |                    |  |  |  |                  | <b>Verschluss</b> |  |
|----------------------------------------------------------------------------------------------------|--------------------|--|--|--|------------------|-------------------|--|
|                                                                                                    |                    |  |  |  |                  |                   |  |
|                                                                                                    | <b>Aktivieren</b>  |  |  |  |                  |                   |  |
|                                                                                                    |                    |  |  |  |                  |                   |  |
| Gutteren<br>Parters                                                                                                    |                    |  |  |  |                  |                   |  |
| Geparkte Alarm-/Störungsmeldungen                                                                                                    |                    |  |  |  |                  |                   |  |
| Melder                                                                                                    | Zone               |  |  |  |                  |                   |  |
| <b>Uhrzeit</b><br>Typ.<br>Debum<br>Meldelinie<br>Nummer<br>Ereignis<br>Adresse<br>Bezeichnung                                                                                                 | <b>Bezeichnung</b> |  |  |  |                  |                   |  |
| <b>GMA</b> alarms<br>15.07.2005 10.59.53 Alarmenekkung<br>42 NNK Verschluss                                                                                                    | $2$ Zone $2$       |  |  |  |                  |                   |  |
|                                                                                                    |                    |  |  |  |                  |                   |  |
| 42 NNK Verschluss<br>Störung/Sabotage                                                                                                    | 51 Blockschloss    |  |  |  |                  |                   |  |
| GMA-alarme 15.07.2005 10:59:53 Alarm Meldelinien<br>CMA-alarme 15.07.2005 10:59:50 Alarmmekkung<br>49 NVK Vernchkein<br>GMA alarme 15.07.2005 10.59.50 Alarm Meldelinien<br>49 NVK Verschluss |                    |  |  |  | Störung/Sabotage |                   |  |

Dialog "Meldungsbearbeitung"

#### **So quittieren Sie eine Meldung:**

- **1** Markieren Sie die zu quittierende Meldung (oder Meldungen) in der Tabelle.
- **2** Geben Sie Ihren Benutzernamen und Ihr Passwort ein und klicken Sie auf die Schaltfläche "Aktivieren".
- **3** Klicken Sie auf die Schaltfläche "Quittieren".

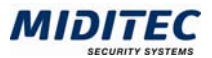

#### **So parken Sie eine Meldung:**

- **1** Markieren Sie die zu parkende Meldung (oder Meldungen) in der Tabelle.
- **2** Geben Sie Ihren Benutzernamen und Ihr Passwort ein und klicken Sie auf die Schaltfläche "Aktivieren".
- **3** Klicken Sie auf die Schaltfläche "Parken".

 **Quelldialoge Zieldialoge**

 $→$  **Meldungsbearbeitung →** 

#### **Anzeige**

Hier wird angezeigt, warum ein Melder Alarm ausgelöst hat.

Kurzschluss: Es hat einen Kurzschluss an dem Melder oder zwischen zwei Melder auf der Leitung stattgefunden.

Auslösung: Es wurde an dem Melder ein Alarm ausgelöst.

Verschluss: Es wurde an dem Melder ein gesicherter Verschluss geöffnet.

Fehler: Bei einem Melder liegt ein Fehler vor, z.B. fehlt die externe Stromversorgung. Abdeckung: Bei einem Bewegungs-Melder wurde der für die Bewegungsmeldung eingestellte Bereich eingeschränkt oder abgedeckt.

Voralarm: Ein Melder befindet sich kurz vor oder nach einem Alarm im Zustand des Voralarms.

Blockade: Ein Melder wird von der Zentrale z.B. nach einer Unterbrechung nicht mehr erkannt bzw. erreicht.

Unterbrechung: Es hat bei einem Melder oder zwischen zwei Meldern eine Unterbrechung des LSN-Busses stattgefunden.

#### **Anstehend**

Mit dieser Schaltfläche bekommen Sie alle anstehenden Meldungen angezeigt.

#### **Quittiert**

Mit dieser Schaltfläche bekommen Sie alle quittierten Meldungen angezeigt.

#### **Geparkt**

Mit dieser Schaltfläche bekommen Sie alle geparkten Meldungen angezeigt.

#### **Benutzer**

Für Quittierung und Parkung wird Benutzername und Passwort benötigt. Geben Sie hier den Benutzernamen ein, wie er auch für die Anmeldung an das Programm genutzt wird.

#### **Passwort**

Für Quittierung und Parkung wird Benutzername und Passwort benötigt. Geben Sie hier das Passwort ein, welches auch für die Anmeldung an das Programm genutzt wird.

#### **Errichter-PIN**

Störungs- und Sabotagemeldungen können nur mit dem Errichter-PIN quittiert werden. Geben Sie hier den Errichter-PIN ein.

#### **Aktivieren**

Benutzername und Passwort müssen aktiviert werden, damit sie für die Quittierung freigegeben werden. Eine Aktivierung gilt für 300 Sekunden (120s für Errichter). In der Schaltfläche wird angezeigt, wie lange die Aktivierung noch gültig ist. Danach ist eine erneute Aktivierung erforderlich.

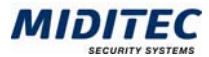

#### **Quittieren**

Markieren Sie die Meldung, die Sie quittieren wollen und betätigen Sie diese Schaltfläche. Die Meldung wird quittiert und der Alarm zurückgesetzt.

#### **Parken**

Markieren Sie die Meldung, die Sie parken wollen und betätigen Sie diese Schaltfläche. Die Meldung wird geparkt, der Alarm aber nicht zurückgesetzt.

#### **Information**

Zur Zeit ohne Funktion.

#### **Tabelle**

**Tabelle: Typ** 

Es wird angezeigt, ob es sich um eine GMA- oder Zutrittsmeldung handelt.

#### **Tabelle: Datum**

Es wird das Datum der Meldung angezeigt.

#### **Tabelle: Uhrzeit**

Es wird die genaue Uhrzeit angezeigt, zu der die Meldung ausgelöst wurde.

#### **Tabelle: Ereignis**

Es wird angezeigt, welches Ereignis ausgelöst wurde.

#### **Tabelle: Meldelinie**

Es wird die Meldelinie angezeigt, auf der die Meldung ausgelöst worden ist.

- 1. Feuer
- 2. Überfall
- 3. Einbruch
- 4. Störung/Sabotage

#### **Tabelle: Melder**

Es wird der Melder angezeigt, der das Ereignis ausgelöst hat.

#### **Tabelle: Zone**

Es wird bei Alarmmeldungen die Zone angezeigt, in der der Alarm ausgelöst wurde.

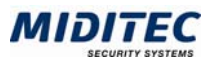

### **Funktionstest**

#### **Steuerung > Funktionstest**

Beim Einrichten oder einer Revision der Gefahrenmeldeanlage können Sie die Funktionsfähigkeit der einzelnen Elemente eines LSN-Rings mit dem Funktions-Test überprüfen. Dabei werden die Melder in einen Zustand versetzt in dem sie, auch wenn die Zone nicht scharf geschaltet ist, auslösen und dieses angezeigt wird. .

 $\Rightarrow$  Für den Funktionstest dürfen die Zonen nicht scharf geschaltet sein.

 $\Rightarrow$  Der Funktionstest muss am Ende mit der Schaltfläche "Stop" gestoppt werden, damit die Melder wieder in den Ausgangsstatus zurückkehren.

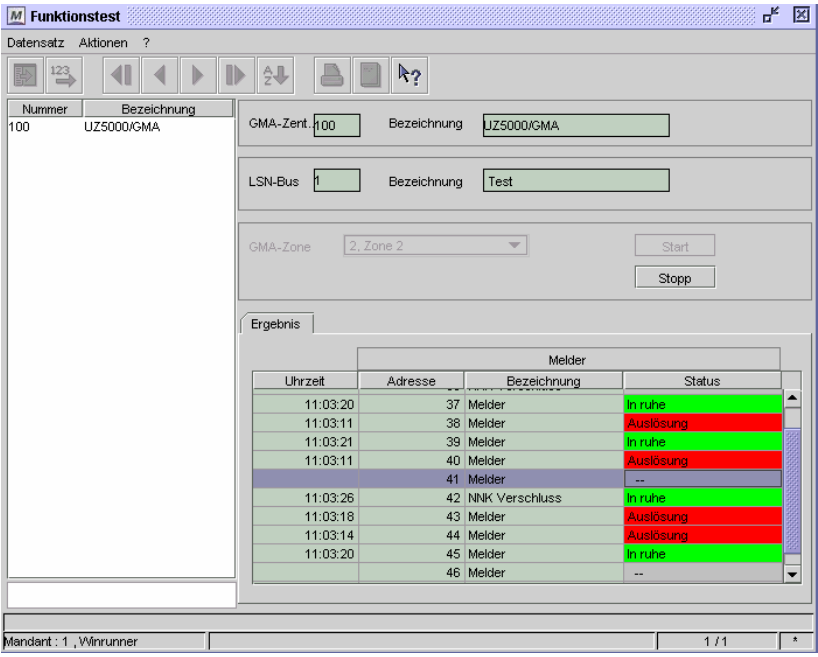

Dialog "Funktionstest"

#### **So führen Sie einen Funktionstest durch:**

- **1** Wählen Sie in der Datensatzliste eine Zentrale aus.
- **2** Wählen Sie die GMA-Zone aus, für die der Funktionstest durchgeführt werden soll.
- **3** Klicken Sie auf die Schaltfläche "Start".
- **4** Die Ergebnisse sehen Sie in der unteren Tabelle.
- **5** Klicken Sie auf die Schaltfläche "Stop", damit die Melder wieder in den Ausgangsstatus zurückkehren.

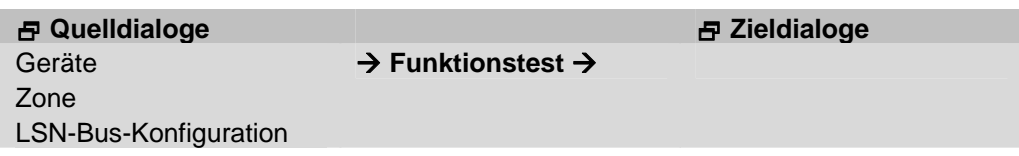

#### **GMA-Zentrale**

Die Nummer der GMA-Zentrale wird aus dem Dialog "Geräte" übernommen.

#### **LSN-Bus**

Die zugeordnete Bus-Nr. wird aus dem Dialog "Geräte" übernommen.

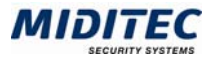

#### **GMA-Zone**

Sie können wählen, ob alle Zonen getestet werden sollen, oder ob der Test auf eine einzelne Zone beschränkt sein soll.

#### **Start**

Mit der Schaltfläche Start starten Sie den Funktionstest.

#### **Stop**

Mit der Schaltfläche Stop wird der Funktionstest angehalten.

#### **Ergebnis**

In der Ergebnisliste wird Ihnen angezeigt, wann bei welchem Melder die jeweils letzte Statusänderung stattgefunden hat.

#### **Ergebnis: Uhrzeit**

Es wird die genaue Uhrzeit angezeigt, zu der die Meldung ausgelöst wurde.

#### **Ergebnis: Melder**

Es wird der Melder angezeigt, der das Ereignis ausgelöst hat.

#### **Ergebnis: Status**

Es wird der Status des Melders angezeigt. Es gilt folgende Farbzuordnung:

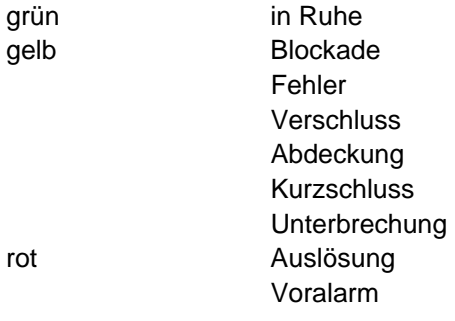

**MTZ® Access Control GMA** • **23**  mtzbs\_access\_GMA v1-1

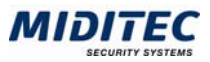

### **GMA-Service**

**Steuerung > GMA-Service** 

Im Dialog GMA-Service können Sie sich den Status der einzelnen Zonen und Melder anzeigen lassen. Weiterhin können die einzelnen Zonen scharf/unscharf geschaltet werden und vom Errichter einzelne Melder bei Bedarf deaktiviert und ein Reset des LSN-Bus vorgenommen werden.

 $\Rightarrow$  Die Zonen 0 (Feuer) und 1 (Überfall) sind immer scharf. Sie können nicht unscharf geschaltet werden.

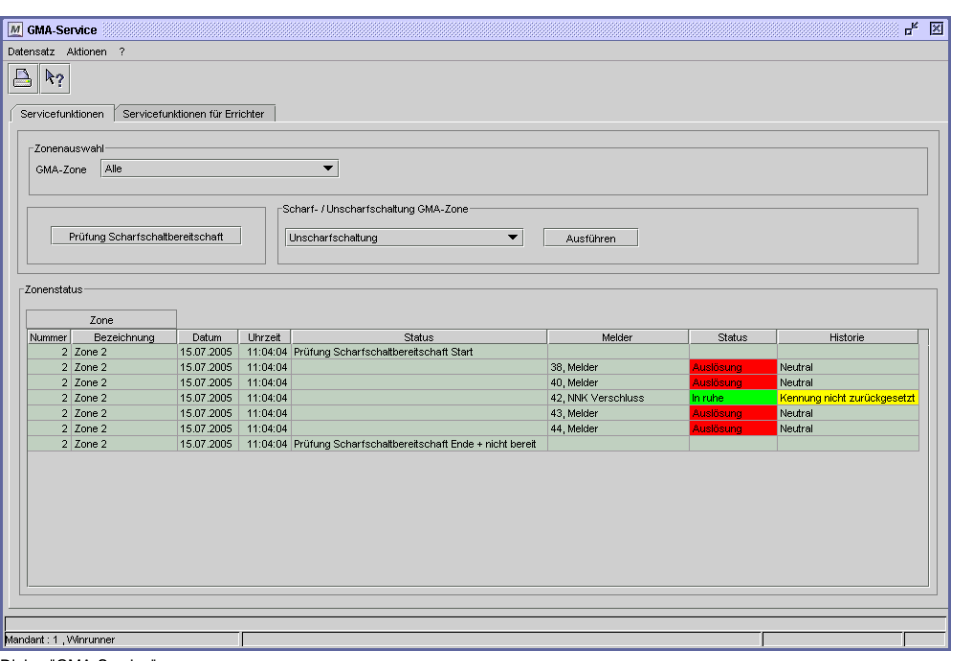

Dialog "GMA-Service"

#### **So schalten Sie eine GMA-Zone scharf:**

- **1** Wählen Sie die GMA-Zone aus.
- **2** Prüfen Sie die Scharfschaltbereitschaft mit der Schaltfläche "Prüfung Scharfschaltbereitschaft"
- **3** Ist die Zone bereit, wählen Sie im Listenfeld "Scharfschaltung" aus und klicken auf die Schaltfläche "Ausführen".
- **4** Die angegebene Zone wird scharf geschaltet.

#### **Register Servicefunktionen**

#### **Zonenauswahl**

Wählen Sie "Alle" oder die einzelne von Ihnen gewünschte Zone aus dem Listenfeldern aus.

#### **Prüfung Scharfschaltbereitschaft**

Bevor Sie eine Zone scharf schalten, können Sie mit dieser Schaltfläche testen, ob die Zone für die Scharfschaltung bereit ist. Damit wird beispielsweise überprüft, ob sich alle Melder im Ruhezustand befinden. Entsprechende Meldungen werden unten in der Liste angezeigt.

#### **Scharf- / Unscharfschaltung GMA-Zone**

Wählen Sie in dem Listenfeld aus, ob Sie die Zone(n) scharf- oder unscharf schalten wollen.

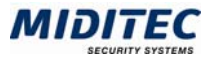

#### **Ausführen**

Mit dieser Schaltfläche aktivieren Sie die Scharf-/Unscharfschaltung.

**Zonenstatus: Zone**  Es wird die Zone angezeigt, in der sich der Melder befindet.

**Zonenstatus: Datum**  Es wird das Datum der Meldung angezeigt.

#### **Zonenstatus: Uhrzeit**

Es wird die genaue Uhrzeit angezeigt, zu der die Meldung ausgelöst wurde.

#### **Zonenstatus: Status**

Es wird der Status der Zone angezeigt.

#### **Zonenstatus: Melder**

Es wird der Melder angezeigt.

#### **Zonenstatus: Status**

Es wird der Status des Melders angezeigt.

#### **Zonenstatus: Historie**

In der Historie wird angezeigt, wenn sich der Melder zwar in Ruhe befindet, aber durch einen früheren Alarm noch nicht wieder betriebsbereit ist. Die Meldung "Alarm nicht zurückgesetzt" meldet, das ein Alarm-Reset durchgeführt werden muss.

#### **Register Servicefunktionen für Errichter**

#### **Errichter-PIN**

Die Funktionen auf dieser Registerseite können nur von einem Errichter vorgenommen werden. Dieser muss den Errichter-PIN eingeben und diesen mit der Eingabe-Taste bestätigen.

#### **Reset LSN-Bus**

Nach Störungen sollten Sie einen Reset des LSN-Bus durchführen, damit der Status aller Melder neu geladen wird. Wählen Sie die entsprechende Zentrale aus dem Listenfeld aus und starten Sie den Vorgang mit der Schaltfläche "Ausführen".

#### **Melder deaktivieren**

Möchten Sie einzelne Melder deaktivieren, z.B. bei Wartungsarbeiten oder Störungsmeldungen, wählen Sie den Melder aus dem Listenfeld aus. Durch Klick auf die Schaltfläche "Ausführen" wird die Deaktivierung des Melders an die Zentrale gesendet.

Eine erneute Aktivierung des Melders kann im Dialog "LSN-BUS-Konfiguration" vorgenommen werden.

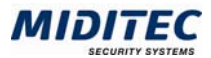

### **Journale**

### **GMA-Melderauswertung**

#### **Journale > GMA-Melderauswertung**

In der GMA-Melderauswertung können Sie sich den Status der Melder für einen genau definierten Zeitraum in der Vergangenheit anzeigen lassen.

Die Anzeige kann durch weitere Filter auf bestimmte Zonen, Meldungstypen und auf eine Meldungsanzahl eingeschränkt werden.

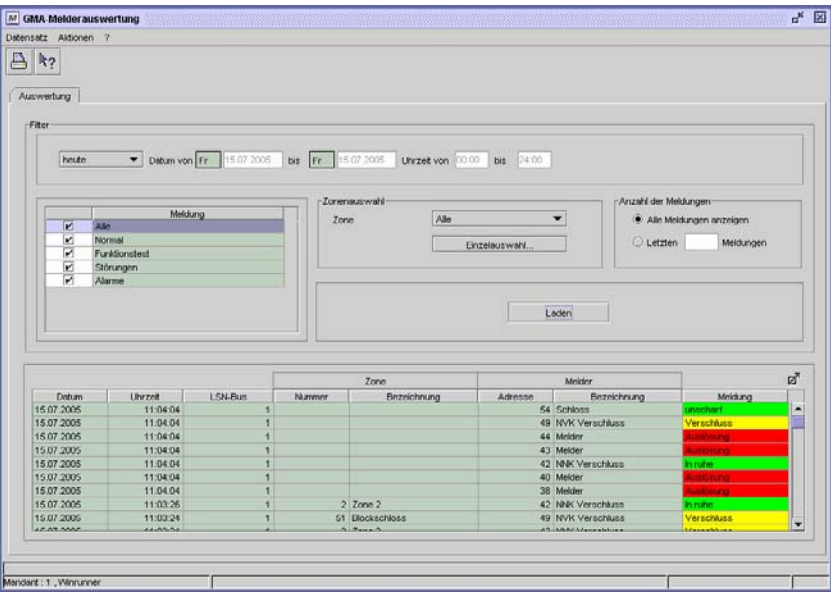

Dialog "GMA-Melderauswertung"

#### **So führen Sie eine GMA-Melderauswertung durch:**

- **1** Geben Sie den Zeitraum an, für den die Melderauswertung durchgeführt werden soll.
- **2** Geben Sie an, welche Meldungen ausgewertet werden sollen.
- **3** Geben Sie die Zone an, für die die Meldungen ausgewertet werden sollen.
- **4** Klicken Sie auf die Schaltfläche "Laden". Die Auswertung wird in der unteren Tabelle angezeigt.

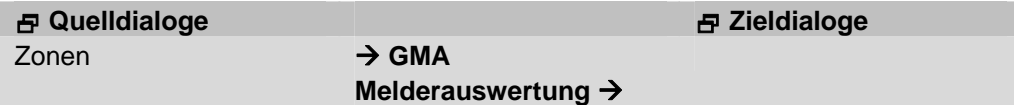

#### **Datum von … bis**

Hier definieren Sie für welchen Zeitraum Sie die Auswertung anzeigen lassen wollen.

#### **Uhrzeit von … bis**

Hier können sie den angezeigten Zeitraum minutengenau eingrenzen.

#### **Meldung**

Hier definieren Sie, welche Meldungen angezeigt werden sollen.

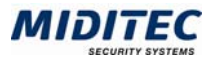

Alle Alle Meldungen werden angezeigt.

Normal Alle Statusänderungen im unscharfen Zustand werden angezeigt. Funktionstest Alle Meldungen, die während eines Funktionstests aufgelaufen sind. Störungen Alle Meldungen, die Störungen und Sabotage betreffen.

Alarme Alle Meldungen, die Alarm, Einbruch oder Überfall betreffen.

#### **Zone**

Hier wählen Sie aus, ob Sie alle Zonen oder eine bestimmte Zone angezeigt bekommen.

#### **Einzelauswahl**

Ist im Listenfeld "Zone" eine Zone angegeben, können Sie nun einen einzelnen Melder dieser Zone auswählen, um die Anzeige auf diesen zu beschränken.

#### **Laden**

Mit der Schaltfläche Laden, starten Sie den Ladevorgang und die im oben definierten Zeitraum aufgelaufenen Meldungen werden angezeigt.

#### **Tabelle**

In dieser Tabelle wird nach Datum und Uhrzeit sortiert aufgezeigt, in welchem Status sich die einzelnen Melder (aufgeschlüsselt nach LSN-Bus, Zone und Meldung) zu welchem Zeitpunkt befunden haben.

#### **Tabelle: Datum**

Es wird das Datum der Meldung angezeigt.

**Tabelle: Uhrzeit** 

Es wird die genaue Uhrzeit angezeigt, zu der die Meldung ausgelöst wurde.

**Tabelle: LSN-Bus**  Es wird der LSN-Bus angezeigt, an dem eine Meldung ausgelöst wurde.

#### **Tabelle: Melder**

Es wird der Melder angezeigt, der eine Meldung ausgelöst hat.

#### **Tabelle: Zone**

Es wird die Zone angezeigt, in der die Meldung ausgelöst wurde.

#### **Tabelle: Meldung**

Es wird die Meldung angezeigt.

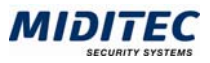

### **GMA-Status**

**Journale > GMA-Status** 

Über den Dialog GMA-Status können Sie sich anzeigen lassen, in welchem Status sich die einzelnen Zonen und Melder aktuell befinden.

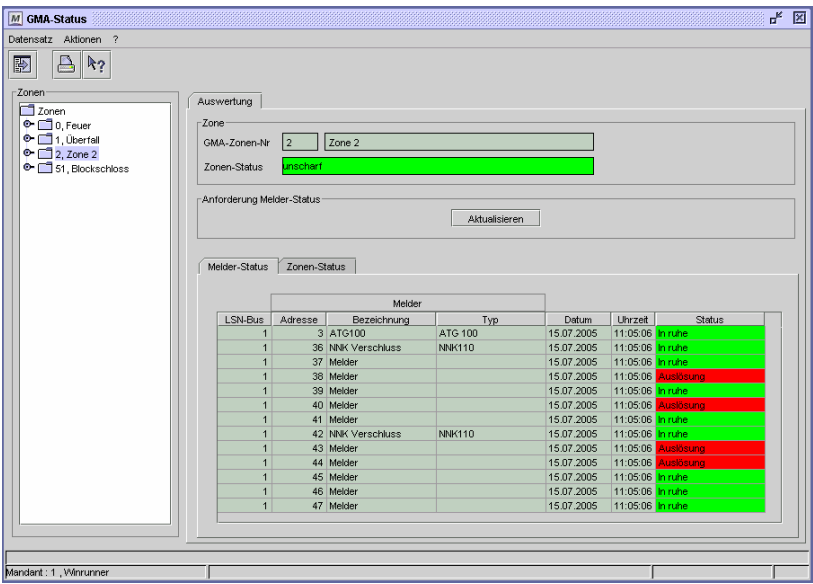

Dialog "GMA-Status"

#### **So lassen Sie sich den Melder-Status anzeigen:**

- **1** Wählen Sie links die GMA-Zone aus.
- **2** Wählen Sie das Register "Melder-Status".
- **3** Klicken Sie auf die Schaltfläche "Aktualisieren"
- **4** Die Ergebnisse werden in der unteren Tabelle angezeigt.

#### **So lassen Sie sich den Zonen-Status anzeigen:**

- **1** Wählen Sie links die GMA-Zone aus.
- **2** Wählen Sie das Register "Zonen-Status".
- **3** Klicken Sie auf die Schaltfläche "Aktualisieren"
- **4** Die Ergebnisse werden in der unteren Tabelle angezeigt.

#### **Zonen**

Hier wählen Sie aus, ob Sie alle Zonen (Klick auf den Oberordner "Zonen") oder eine bestimmte Zone (Klick auf die einzelne Zone) angezeigt bekommen. Wenn die einzelnen Zonen nicht sichtbar sind, können Sie den Oberordner Zonen durch Doppelklick auf den Ordner oder durch Klick auf das davor angezeigte + öffnen.

#### **GMA-Zonen-Nr.**

Je nach dem, welche Zonen Sie links im Bereich Zonen ausgewählt haben, wird hier die Zonen-Nummer und die Zonenbezeichnung dargestellt.

#### **Zonenstatus**

Hier sehen Sie, ob die links im Bereich Zonen ausgewählte und oben beschriebene Zone momentan scharf oder unscharf geschaltet ist.

#### **Aktualisieren**

Mit dieser Schaltfläche wird der aktuelle Status-Stand geladen und angezeigt.

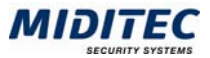

#### **Register Melder-Status**

Im Register Melder-Status wird der Status der einzelnen Melder angezeigt, in welchen Zonen sie sich befinden und es wird der Zeitpunkt der Statusabfrage angezeigt. Sind die Daten nicht mehr aktuell können Sie die Liste mit der Schaltfläche **Aktualisieren** neu laden.

#### **Register Melder-Status: LSN-Bus**

Es wird die LSN-Bus-Nummer angezeigt, zu dem der Melder gehört.

#### **Register Melder-Status: Melder**

Es wird der Melder angezeigt.

#### **Register Melder-Status: Datum**

Es wird das Datum der Status-Abfrage angezeigt.

#### **Register Melder-Status: Uhrzeit**

Es wird die Uhrzeit der Statusabfrage angezeigt.

#### **Register Melder-Status: Status**

Es wird der Status des Melders angezeigt. Es gilt folgende Farbzuordnung:

grün in Ruhe gelb Blockade Fehler Verschluss Abdeckung Kurzschluss Unterbrechung rot Auslösung Voralarm

**Register Zonen-Status** 

In der Tabelle wird angezeigt, welche Zonen momentan scharf/ unscharf geschaltet sind oder sich im Alarm-Zustand befinden.

#### **Register Zonen-Status: Zone**

#### **Register Zonen-Status: Datum**

Es wird das Datum der Status-Abfrage angezeigt.

#### **Register Zonen-Status: Uhrzeit**

Es wird die Uhrzeit der Status-Abfrage angezeigt.

#### **Register Zonen-Status: Status**

Es wird der Status der Zone angezeigt: Es gilt folgende Farbzuordnung: scharf gelb unscharf gründlich aus der gründlich aus der gründlich aus eine gründlich aus eine gründlich aus eine gründlich Zone unbekannt grau

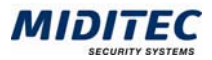

### **Stammdaten**

### **Freie Ereignisse**

**Stammdaten > Freie Ereignisse** 

Es gibt 10 Freie Ereignisse, davon 2 Alarmereignisse, denen Sie eine eigene Bezeichnung zuordnen können. Weiterhin werden die (Meldungs-)Typen festgelegt, damit die Ereignisse in den Journalen entsprechend ausgewertet werden. Hier stehen Ihnen auch die Meldungstypen "GMA-Status" und "GMA-Meldungen" zur Verfügung.

|                    | M Freie Ereignisse     | ď<br>⊠                 |  |  |  |  |  |
|--------------------|------------------------|------------------------|--|--|--|--|--|
| Datensatz          | Aktionen<br>7          |                        |  |  |  |  |  |
|                    |                        |                        |  |  |  |  |  |
| Einstellungen      |                        |                        |  |  |  |  |  |
| Bezeichnung<br>Typ |                        |                        |  |  |  |  |  |
| (A1)               | Freies Alarmereignis 1 | Alarm Meldungen        |  |  |  |  |  |
| (A2)               | Freies Alarmereignis 2 | Alarm Meldungen        |  |  |  |  |  |
| (F1)               | Freies Ereignis 1      | Zutritt erfolgt        |  |  |  |  |  |
| (F2)               | Freies Ereignis 2      | Zutritt erfolgt        |  |  |  |  |  |
| (F3)               | Freies Ereignis 322    | Mitarbeiterbuchungen   |  |  |  |  |  |
| (F4)               | Freies Ereignis 4      | Mitarbeiterbuchungen   |  |  |  |  |  |
| (F5)               | Freies Ereignis 511    | Mitarbeiterbuchungen   |  |  |  |  |  |
| (F6)               | Freies Ereignis 6      | Zutritt erfolgt        |  |  |  |  |  |
| (F7)               | Freies Ereignis 7      | Zutritt erfolgt        |  |  |  |  |  |
| (F8)               | Freies Ereignis 8      | <b>Zutritt exfolct</b> |  |  |  |  |  |
|                    |                        |                        |  |  |  |  |  |
|                    |                        |                        |  |  |  |  |  |
|                    |                        |                        |  |  |  |  |  |
|                    |                        |                        |  |  |  |  |  |
|                    |                        |                        |  |  |  |  |  |
|                    |                        |                        |  |  |  |  |  |

Dialog "Freie Ereignisse"

#### **So legen Sie Freie Ereignisse an:**

- **1** Vergeben Sie eine Bezeichnung zu Ihrer Information.
- **2** Geben Sie den Ereignistyp an. Der Typ ist für die Journale von Bedeutung. Dort können Sie beispielsweise alle Meldungen vom Typ "Zutritt erfolgt" anzeigen lassen.
- **3** Speichern Sie die Freien Ereignisse ab.

Eine Zuordnung aller fest definierten Ereignisse zu den (Meldungs-)Typen finden Sie in den Anhängen A und B des Handbuchs für die MTZ Access Control.

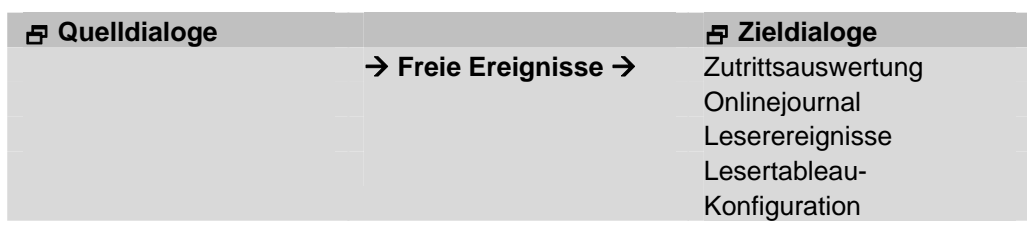

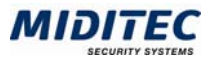

#### **Bezeichnung**

Vergeben Sie eine Bezeichnung zu Ihrer Information

#### **Typ**

Definieren Sie den Meldungstyp, unter dem die Meldungen/Ereignisse in den Journalen aufgerufen werden.

### **Bezeichnungen für Ereignisgruppen**

**Stammdaten > Bezeichnungen für Ereignisgruppen > Register GMA** 

Es werden bis zu fünf Ereignisgruppen verwaltet, die dann den Gerätegruppen und Aktionsgruppen zugeordnet werden. Die Bezeichnung der Gruppen kann frei gewählt werden, da Sinn und Zweck je nach Anlage unterschiedlich sein kann. Die Bezeichnungen werden in den Dialogen "Ereignisgruppen" und "Ereignisverarbeitung" übernommen.

|                | ಕ್<br>M Bezeichnungen für Ereignisgruppen | ⊠ |
|----------------|-------------------------------------------|---|
| Datensatz      | Aktionen<br>?                             |   |
| GMA<br>Zutritt | F.                                        |   |
|                |                                           |   |
| <b>Nummer</b>  | Bezeichnung                               |   |
| 1              | Gruppe 1                                  |   |
| $\overline{2}$ | Gruppe 2                                  |   |
|                | 3 Gruppe 3                                |   |
|                | 4 Gruppe 4                                |   |
|                | 5 Gruppe 5                                |   |
|                |                                           |   |
|                |                                           |   |
|                |                                           |   |
|                |                                           |   |
|                |                                           |   |
|                |                                           |   |
|                |                                           |   |
|                |                                           |   |
|                |                                           |   |
|                |                                           |   |

Dialog "Bezeichnungen für Ereignisgruppen", Register "GMA"

#### **So legen Sie Bezeichnungen für GMA-Ereignisgruppen an:**

- **1** Geben Sie in die Spalte Bezeichnung die gewünschte Bezeichnung ein.
- **2** Speichern Sie die Änderungen ab.

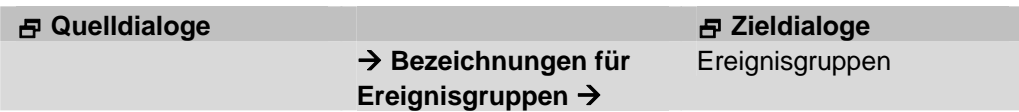

#### **Bezeichnung**

Geben Sie hier die gewünschten Bezeichnungen der GMA-Ereignisgruppen ein.

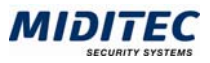

### **Ereignisgruppen**

**Stammdaten > Ereignisgruppen > Register GMA** 

In diesem Dialog findet die Zuordnung der GMA-Ereignisse zu den bis zu fünf GMA-Ereignisgruppen statt. Ein Ereignis kann mehreren Gruppen zugeordnet werden. Die Namen der Ereignisgruppen werden im Dialog "Bezeichnungen für Ereignisgruppen" im Register "GMA" hinterlegt. Die Ereignisgruppen werden im Dialog "Ereignisverarbeitung" den Gerätegruppen und Aktionsgruppen zugeordnet.

| M Ereignisgruppen                           |               |                         |                         |                         |                         |      | ×                        |  |  |  |
|---------------------------------------------|---------------|-------------------------|-------------------------|-------------------------|-------------------------|------|--------------------------|--|--|--|
| Datensatz Aktionen                          |               |                         |                         |                         |                         |      |                          |  |  |  |
| Zutritt<br><b>GMA</b>                       |               |                         |                         |                         |                         |      |                          |  |  |  |
| Bezeichnung                                 | Typ           | Überfall                | Alarme                  | Störungen               | Ablehnungen             | Frei | Alarmbearb.              |  |  |  |
| Türfreigabe Eingang                         | Leserereignis | v                       | v                       | v                       | V                       |      | $\overline{\mathbf{v}}$  |  |  |  |
| Türfreigabe Eingang                         | Leserereignis |                         |                         |                         |                         |      |                          |  |  |  |
| Türfreigabe Ausgang                         | Leserereianis | $\overline{\mathbf{v}}$ | $\overline{\mathbf{v}}$ | $\overline{\mathbf{v}}$ | $\overline{\mathbf{v}}$ |      | $\overline{\phantom{a}}$ |  |  |  |
| Türfreigabe Ausgang                         | Leserereianis |                         |                         |                         |                         |      |                          |  |  |  |
| Ablehnung - Karte nicht zugelassen          | Leserereianis | ⊽                       | $\overline{\mathbf{v}}$ |                         | $\overline{\mathbf{v}}$ |      | ☑                        |  |  |  |
| Ablehnung - Karte nicht nicht zugelassen    | Leserereignis |                         |                         |                         |                         |      |                          |  |  |  |
| Ablehnung - Kundencode falsch               | Leserereignis | $\overline{\mathbf{v}}$ |                         |                         | ☑                       |      |                          |  |  |  |
| Ablehnung - Kundencode falsch               | Leserereignis |                         |                         |                         |                         |      |                          |  |  |  |
| Ablehnung - kein Wochenprogramm             | Leserereianis | $\overline{\mathbf{v}}$ |                         |                         | ⊽                       |      | $\overline{\mathbf{v}}$  |  |  |  |
| Ablehnung - kein Wochenprogramm             | Leserereianis |                         |                         |                         |                         |      |                          |  |  |  |
| Ablehnung - heute Sperrtag                  | Leserereignis | ⊽                       |                         |                         | $\overline{\mathbf{v}}$ |      |                          |  |  |  |
| Ablehnung - heute Sperrtag                  | Leserereignis |                         |                         |                         |                         |      |                          |  |  |  |
| Ablehnung - Mitarbeiter ohne Pincode        | Leserereignis |                         |                         |                         | $\overline{\mathbf{v}}$ |      | $\overline{\mathbf{v}}$  |  |  |  |
| Ablehnung - Mitarbeiter ohne Pincode        | Leserereignis |                         |                         |                         |                         |      |                          |  |  |  |
| Ablehnung - falscher Pincode eingegeben     | Leserereignis |                         |                         |                         | $\overline{\mathbf{v}}$ |      | $\overline{\mathbf{v}}$  |  |  |  |
| Ablehnung - falscher Pincode eingegeben     | Leserereianis |                         |                         |                         |                         |      |                          |  |  |  |
| Auslösung Türüberwachung                    | Leserereignis |                         |                         |                         | $\overline{\mathbf{v}}$ |      |                          |  |  |  |
| Ausl?sung Türüberwachung                    | Leserereignis |                         |                         |                         |                         |      |                          |  |  |  |
| Tür nicht geöffnet                          | Leserereignis |                         |                         |                         | $\overline{\mathbf{v}}$ |      |                          |  |  |  |
| Tür nicht ge?ffnet                          | Leserereianis |                         |                         |                         |                         |      |                          |  |  |  |
| Tür nicht geschlossen                       | Leserereignis |                         |                         |                         |                         |      |                          |  |  |  |
| Tür nicht geschlossen                       | Leserereianis |                         |                         |                         |                         |      |                          |  |  |  |
| Dauertüröffnung durch Wochenprogramm - Ende | Leserereignis |                         |                         |                         |                         |      |                          |  |  |  |
| Dauertür?ffnung durch Wochenprogramm - Ende | Leserereignis |                         |                         |                         |                         |      |                          |  |  |  |
| Türäffnung duch Rediennergenel Ende         | Logovornimaio |                         |                         |                         |                         |      |                          |  |  |  |

Dialog "Ereignisgruppen"

#### **So legen Sie Ereignisgruppen an:**

- **1** Aktivieren Sie die Kontrollfelder in den jeweiligen Spalten, wenn die Ereignisse der jeweiligen Gruppe zugeordnet werden sollen.
- **2** Speichern Sie die Ereignisgruppen ab.

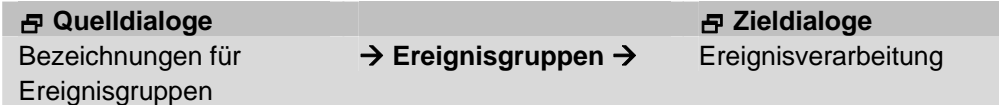

#### **Bezeichnung**

Die Spalte listet alle die GMA betreffenden Ereignisse auf.

#### **Typ:**

Hier wird angezeigt, ob es sich um ein Leserereignis oder Zentralenereignis handelt.

#### **Gruppe1 - 5**

In diesen Spalten findet die Zuordnung zwischen den einzelnen Ereignissen zu den Gruppen statt. Ist ein Kästchen aktiviert, ist das entsprechende Ereignis der Gruppe zugeordnet. Ein Ereignis kann mehreren Gruppen zugeordnet werden.

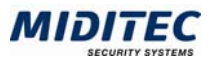

### **Ereignisverarbeitung**

**Stammdaten > Ereignisverarbeitung > Register GMA** 

In diesem Dialog findet die Zuordnung zwischen GMA-Ereignisgruppen, bzw. einzelnen GMA-Ereignissen, den Gerätegruppen und den Aktionsgruppen statt. Damit legen Sie fest, welche Aktionen gestartet werden sollen, wenn an bestimmten Geräten ein definiertes GMA-Ereignis eintritt. Beachten Sie, das den Aktionsgruppen wiederum ein Zeitprogramm zugeordnet sein kann, welches den Zeitrahmen einschränkt, in dem die Aktionen stattfinden sollen.

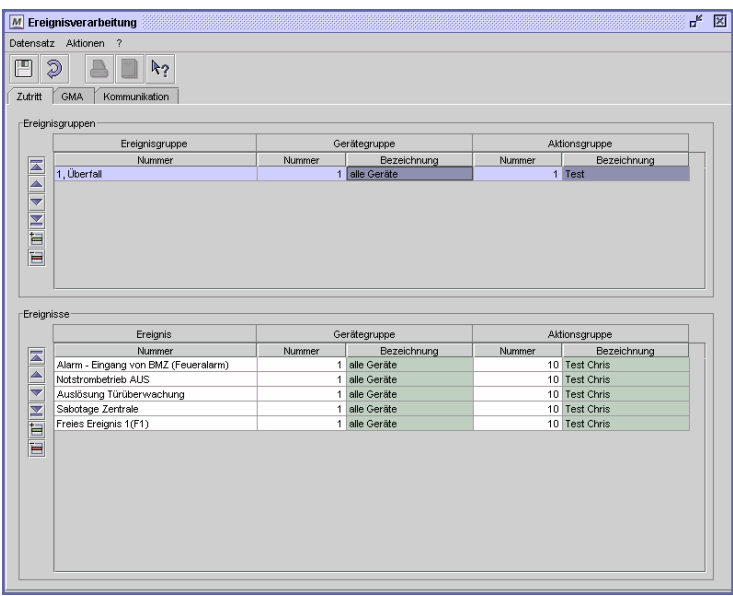

Dialog "Ereignisverarbeitung"

In der oberen Tabelle können Sie GMA-Ereignisgruppen und in der unteren Tabelle einzelne GMA-Ereignisse den jeweiligen Gerätegruppen und Aktionsgruppen zuordnen.

#### **So legen Sie die Ereignisverarbeitung für die GMA an:**

- **1** Fügen Sie in der Tabelle eine Zeile ein.
- **2** Geben Sie eine GMA-Ereignisgruppe / ein GMA-Ereignis an, für die die Aktionen gelten sollen.
- **3** Geben Sie eine Gerätegruppe an, an der die GMA-Ereignisse auftreten müssen.
- **4** Geben Sie eine Aktionsgruppe an, die dann ausgelöst werden soll.
- **5** Speichern Sie die Ereignisverarbeitung ab.

#### **Quelldialoge Zieldialoge**

Gerätegruppen **Aktionsgruppen** 

Ereignisgruppen → Ereignisverarbeitung →

### **Ereignisgruppen/Ereignisse**

Wählen Sie eine der angelegten GMA Ereignisgruppen aus.

#### **Gerätegruppen**

Wählen Sie die Gerätegruppe aus, an der das GMA-Ereignis stattfinden muss.

#### **Aktionsgruppen**

Geben Sie die Aktionsgruppe an, mit der Sie bestimmen, welche Aktionen bei dem entsprechenden GMA-Ereignissen an den entsprechenden Geräten gestartet werden sollen.

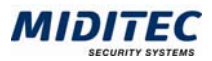

### **Geräte**

### **Geräte**

Im Dialog Geräte legen Sie die Zentrale an, an der der LSN-Ring angeschlossen ist. Wählen Sie beim Gerätetyp "Zentrale UZ5000/8 aus.

Bei der UZ5000/8 handelt es sich um eine Universalzentrale, an die acht Geräte/Leser und ein LSN-Ring angeschlossen werden können. Wenn die Zentrale als GMA-Zentrale verwendet werden soll, aktivieren Sie das Kontrollfeld "GMA" und geben die LSN-Bus-Nummer an. Eine Bezeichnung des LSN-Busses erfolgt erst nach der Autoerkennung der Melder im Dialog "LSN-Bus-Konfiguration".

Gerätetyp Zentrale UZ5000/8  $\overline{\phantom{0}}$  $\overline{M}$  GMA  $LSN-Bus$  1 Miditec 1+2 Etage

Dialog "Geräte"

Für die Zentrale müssen zusätzlich Zentralenereignisse hinterlegt werden. Damit wird festgelegt, wie sie auf welche Ereignisse reagieren soll.

Weiterhin geben Sie an, welche Leser an die Zentrale angeschlossen sind und ordnen ihnen ein Leserprofil und Leserereignisse zu. Die Lesernummern werden fortlaufend über alle angelegten Leser/Geräte automatisch vergeben. Die Bezeichnung geben Sie selbst ein.

Die Leser können Sie über das Kontrollfeld "Aktiv" aktiv und inaktiv schalten. Beachten Sie, dass die Leser nur dann aktiv sind, wenn auch die Zentrale über das Kontrollfeld "Gerät aktiv" aktiviert ist.

Nutzen Sie das untere Kommentarfeld, um Zusatzinformationen zu diesem Gerät zu hinterlegen.

Ausführliche Informationen zum Dialog "Geräte" finden Sie im Handbuch zur MTZ Access Control.

#### **GMA**

Aktivieren Sie dieses Kontrollfeld, wenn die Zentrale für eine Gefahrenmeldeanlage verwendet werden soll.

#### **LSN-Bus**

Geben Sie eine Nummer für den LSN-Bus an, der an der Zentrale angeschlossen ist. Eine Bezeichnung des LSN-Busses erfolgt erst nach der Autoerkennung der Melder im Dialog "LSN-Bus-Konfiguration".

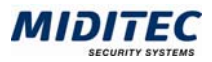

### **Funktionstasten**

**Stammdaten > Funktionstasten** 

In diesem Dialog werden die Kombinationen zwischen Funktionstasten und zweistelligem Zahlencode festgelegt, mit denen die Gefahrenmeldeanlage an den Terminals/Lesern scharf- oder unscharf geschaltet werden kann.

**Beispiel:** Zur Scharfschaltung gibt der Mitarbeiter die entsprechende Funktionstaste, den zweistelligen Code und seinen persönlichen Pincode ein.

 $\Rightarrow$  Ist in der Tabelle in der Spalte Code "00" eingetragen, wird kein Funktionscode abgefragt.

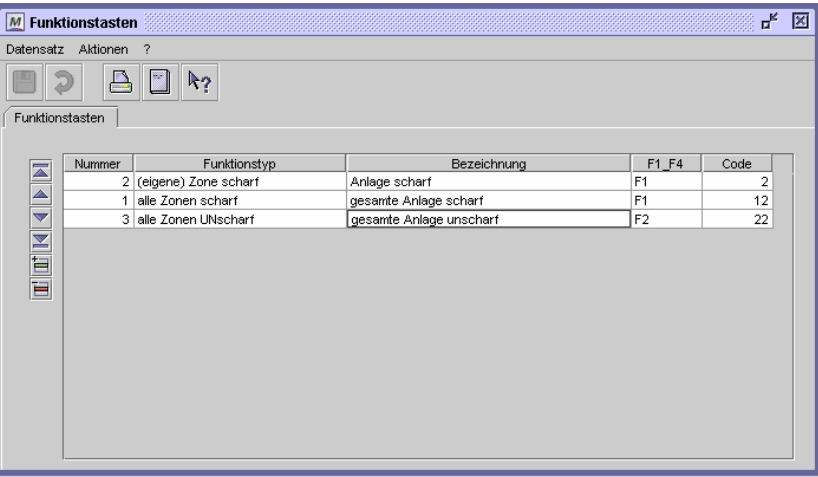

Dialog "Funktionstasten"

Die Funktionstasten werden zu Funktionstastengruppen zusammengefügt (Dialog Funktionstastengruppen), die dann den einzelnen Mitarbeitern im Personalstamm und den einzelnen Terminals/Lesern im Leserprofil zugeordnet werden. Ein Mitarbeiter kann an einem Leser nur dann die Alarmanlage scharf schalten, wenn der entsprechende Funktionstyp "(eigene) Zone scharf" in der Funktionsgruppe enthalten ist, die in seinem Personalstamm hinterlegt worden ist und auch dem Leser über das Leserprofil zugeordnet worden ist. Weitere Informationen siehe Dialog "Funktionstastengruppen".

#### **So legen Sie Funktionstasten an:**

- **1** Fügen Sie in der Tabelle eine neue Zeile ein.
- **2** Vergeben Sie eine eindeutige Nummer.
- **3** Geben Sie den Funktionstyp an, der mit der Funktionstaste ausgelöst werden soll.
- **4** Vergeben Sie eine Bezeichnung zu Ihrer Information.
- **5** Geben Sie die Funktionstaste an.
- **6** Geben Sie einen zweistelligen Code an.
- **7** Speichern Sie die Funktionstasten ab.

#### **Die verschiedenen Funktionstypen**

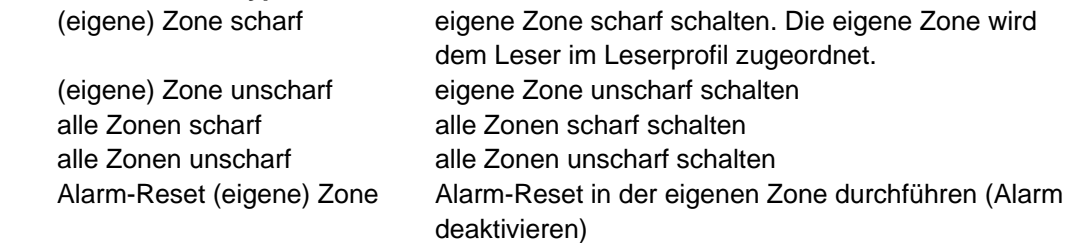

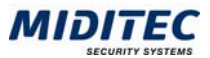

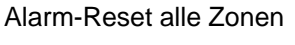

Alarm-Reset in allen Zonen durchführen (Alarm in allen Zonen deaktivieren) Zweite Zone scharf Zweite Zone scharf schalten Zweite Zone unscharf Zweite Zone unscharf schalten Dritte Zone scharf Dritte Zone scharf schalten Dritte Zone unscharf Dritte Zone unscharf schalten

Unter "eigene Zone" wird die Zone verstanden, die dem Leser über sein Leserprofil zugeordnet wurde. Die zweite und dritte Zone sind die beiden Zonen, die ein Leser zusätzlich einzeln scharf/unscharf schalten kann. Auch diese sind im Dialog "Leserprofile" definiert.

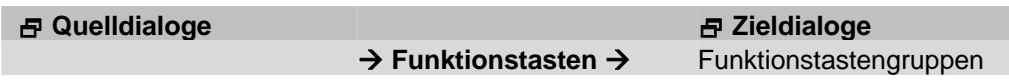

#### **Nr.**

Vergeben Sie eine Nummer Ihrer Wahl

#### **Funktionstyp**

Wählen Sie einen entsprechenden Funktionstyp aus.

#### **Bezeichnung**

Vergeben Sie eine Bezeichnung zu Ihrer Information.

#### **F1\_F4**

Legen Sie hier die Funktionstaste fest, die zusammen mit der Code-Eingabe die Funktion auslösen soll.

#### **Code**

Hinterlegen Sie hier den zweistelligen Code, der zusammen mit der Funktionstaste die Funktion auslösen soll. Wird "00" eingetragen, wird kein Funktionscode abgefragt.

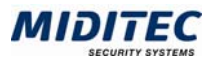

### **Funktionstastengruppen**

**Stammdaten > Funktionstastengruppe** 

Mit der Funktionstastengruppe legen Sie fest, welche Funktionen von einem Terminal/Leser gesteuert werden dürfen und wer die Berechtigung dazu besitzt.

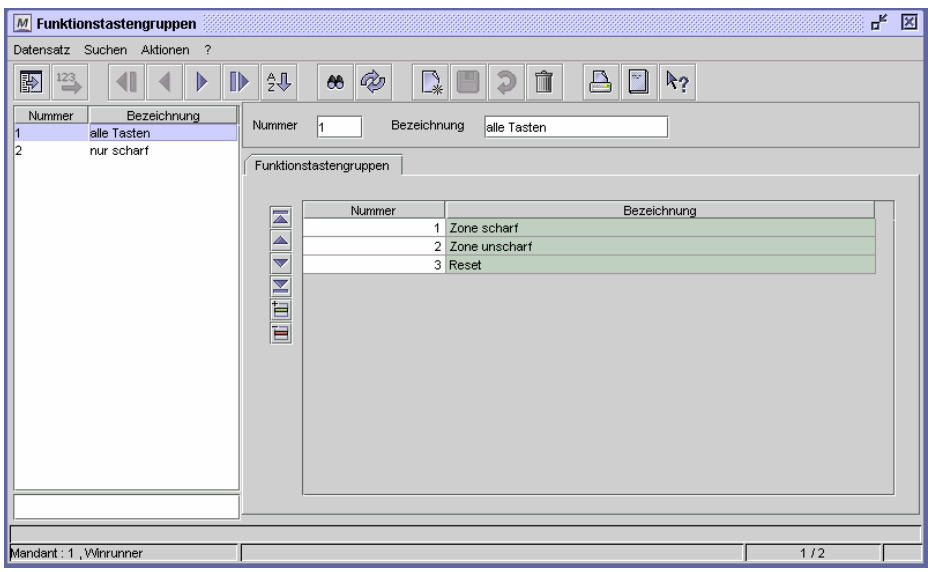

Dialog "Funktionstastengruppen"

#### **So legen Sie eine Funktionstastengruppe an:**

- **1** Vergeben Sie eine eindeutige Nummer und eine Bezeichnung zu Ihrer Information.
- **2** Fügen Sie in der Tabelle für jede Funktionstaste, die in der Gruppe enthalten soll eine neue Zeile ein.
- **3** Geben Sie die Funktionstasten an, die in der Gruppe enthalten sein sollen.
- **4** Speichern Sie die Funktionstastengruppe ab.

Die Funktionstastengruppen werden im Personalstamm den einzelnen Personen und in den Leserprofilen den einzelnen Geräten zugeordnet. Über die Schnittmenge der beiden hinterlegten Funktionstastengruppen können Sie dann genau definieren, welche Zonen eine Person scharf und/oder unscharf schalten darf.

#### **Beispiel für die Verteilung von Scharf-/Unscharfschaltungs-Rechten**

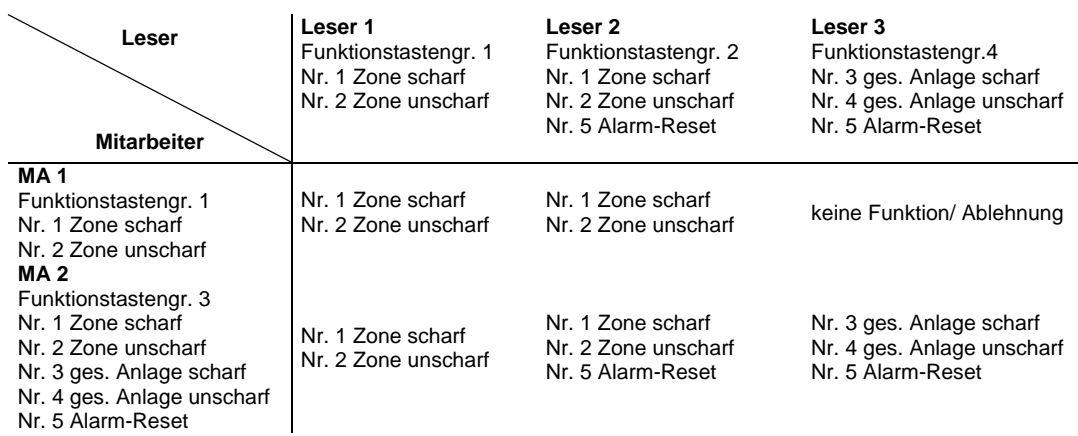

In diesem Beispiel darf der Mitarbeiter 1 an Leser 1 und 2 die eigene Zone scharf/unscharf schalten.

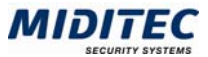

Mitarbeiter 2 kann an Leser 1 und 2 die eigene Zone scharf/unscharf schalten, am Leser 3 die gesamte Anlage, bzw. alle Zonen scharf/unscharf schalten und an den Lesern 2 und 3 ein Alarm-Reset durchführen.

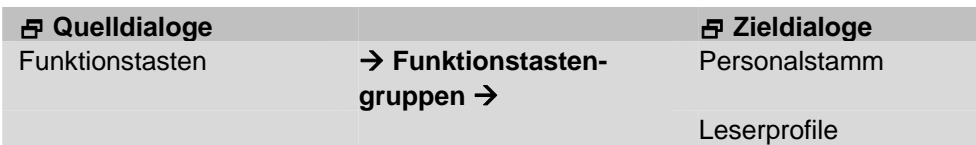

#### **Funktionstasten - Nummer**

Geben Sie die Nummern der Funktionstasten ein, wie Sie im Dialog Funktionstasten festgelegt wurden, und die in der jeweiligen Funktionstastengruppe enthalten sein sollen.

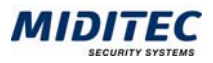

### **Leser-Profile**

#### **Register Externe Alarmanlage / GMA**

**Geräte > Leserprofile > Register Externe Alarmanlage / GMA** 

In diesem Register wird festgelegt, welche Funktionen der Leser im Zusammenhang mit der Gefahrenmeldeanlage ausführen kann. Über die Zuordnung einer Funktionstastengruppe wird definiert, ob eine Zone scharf- und unscharf geschaltet werden kann oder ob ein Alarm-Reset am Leser vorgenommen werden darf. Weiterhin wird festgelegt, welche Zone dem Leser zugeordnet ist und welche beiden weiteren Zonen von diesem Leser einzeln scharf geschaltet werden können.

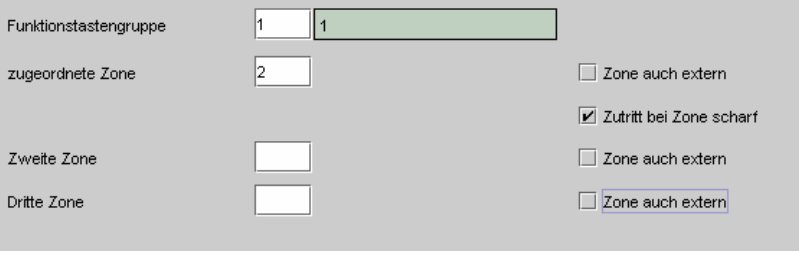

Dialog "Leserprofile", Register "Externe Alarmanlage / GMA"

#### **Funktionstastengruppe**

Hinterlegen Sie eine Funktionstastengruppe um festzulegen, welche Funktionen über den Leser ausgelöst werden können.

#### **zugeordnete Zone**

Geben Sie an, welche Zone dem Leser zugeordnet ist. Bei der Scharf- /Unscharfschaltung wird diese als die "eigene" definiert.

#### **Zweite Zone**

Geben Sie hier an, welche Zone über den Leser zusätzlich verwaltet und einzeln angesprochen werden darf.

#### **Dritte Zone**

Geben Sie hier an, welche Zone über den Leser zusätzlich verwaltet und einzeln angesprochen werden darf.

#### **Zone extern**

Soll auch eine Zone verwaltet werden können, die nicht der gleichen Zentrale zugeordnet ist, aktivieren Sie dieses Kontrollfeld.

#### **Zutritt bei Zone scharf**

Soll ein Zutritt auch dann möglich sein wenn die eigene Zone scharf geschaltet ist, dann aktivieren Sie dieses Kontrollfeld. Beispiel: Der Leser befindet sich in einem Windfang. Der Zutritt zum allgemeinen Flur und Treppenhaus soll weiterhin zugelassen werden. Die "eigene" und scharf geschaltete Zone beginnt erst ab der Tür die vom Flur/Treppenhaus in den Büro-Trakt führt.

### **Zonen**

**Geräte > GMA > Zonen** 

In Dialog "Zonen" werden die Eigenschaften einer Zone festgelegt.

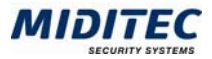

In der Software ist die Zone 0 für Feuer/Brand und die Zone 1 für Überfall fest definiert. Alle weiteren Nummern können Sie frei vergeben.

- $\mathsf{Zone}\ 0$  = Feuer/Brand
- $\overline{Z}$  and  $\overline{Z}$  and  $\overline{Z}$  = Überfall
	-

- Zone 2-50 = Zonen für Scharfschaltung mit Leser
- Zone 51-99 = freie Zonen ohne Leser

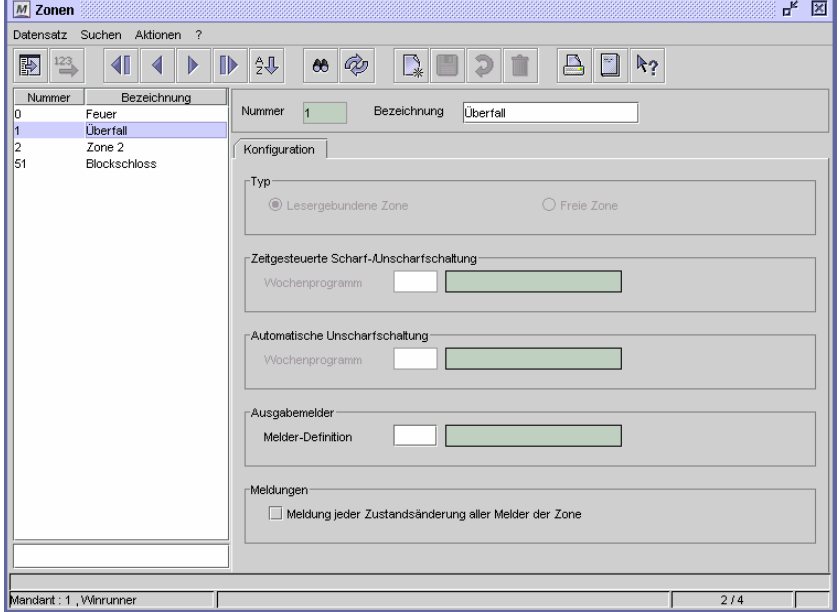

Dialog "Zonen"

#### **So legen Sie eine Zone an:**

- **1** Legen Sie einen neuen Datensatz an.
- **2** Vergeben Sie eine eindeutige Nummer und eine Bezeichnung zu Ihrer Information.
- **3** Geben Sie an, ob es sich um eine "Lesergebundene Zone" oder "Freie Zone" handelt.
- **3** Alle weiteren Angaben sind optional.
- **4** Speichern Sie die Zone ab.

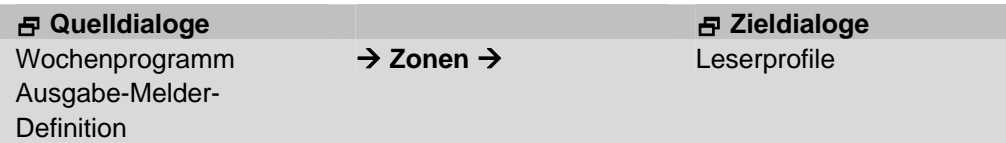

#### **Nummer / Bezeichnung**

Vergeben Sie hier eine Nummer und eine aussagekräftige Bezeichnung für die Zone.

#### **Lesergebundene Zone**

In einer Lesergebundenen Zone ist ein Leser integriert, über den man die Zone scharf/unscharf schalten kann.

#### **Freie Zone**

In einer freien Zone ist kein Leser integriert, über den man die Zone scharf/unscharf schalten könnte. Die Scharf-/Unscharfschaltung geschieht beispielsweise automatisch oder über ein Blockschloss.

#### **zeitgesteuerte Scharf-/Unscharfschaltung Wochenprogramm**

Die Scharf-/Unscharfschaltung kann automatisiert über ein Wochenprogramm gesteuert werden. Am Anfang einer Zeitzone wird die Zone scharf und am Ende einer

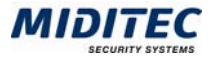

Zeitzone unscharf geschaltet. Wenn die Zone nicht für die Scharfschaltung bereit ist, wird im Abstand von einer Minute erneut versucht, diese scharf zu schalten.

#### **Automatische Unscharfschaltung**

Die Unscharfschaltung kann automatisiert über ein Wochenprogramm gesteuert werden. Die Zone wird jeweils am Anfang einer hinterlegten Zeitzone unscharf geschaltet.

#### **Ausgabemelder / Melder-Definitionen**

Hier können Sie den einzelnen Zonen Ausgabe-Melder-Definitionen zuordnen. Damit können LSN-Elemente angesteuert werden, wenn die Ereignisse "Zone scharf", "Zone Alarm" oder "Feuer" eintreten. Die Auslösung geschieht durch LSN-Elemente die über einen Ausgang verfügen.

#### **Meldungen**

Ist das Kontrollfeld aktiviert, wird auch im unscharfen Zustand jede Auslösung eines Melders in der Zone protokolliert. Bei dieser Funktion ist zu beachten, dass sich die Datenbank durch die ständige Protokollierung sehr schnell vergrößert.

### **Melder-Typen**

#### **Geräte > GMA > Melder-Typen**

Im Dialog "Melder-Typen" werden alle vom System unterstützten Melder (LSN-Ring-Bus-Elemente) aufgezeigt. Sie können die Bezeichnung, Typen-Kennung und die Anzahl belegter Adressen ablesen.

Errichter, die mit dem Errichter-PIN in der MTZ Access Control angemeldet sind, können weiterhin einen Kommentar und ein Foto zu den einzelnen Melder-Typen hinterlegen.

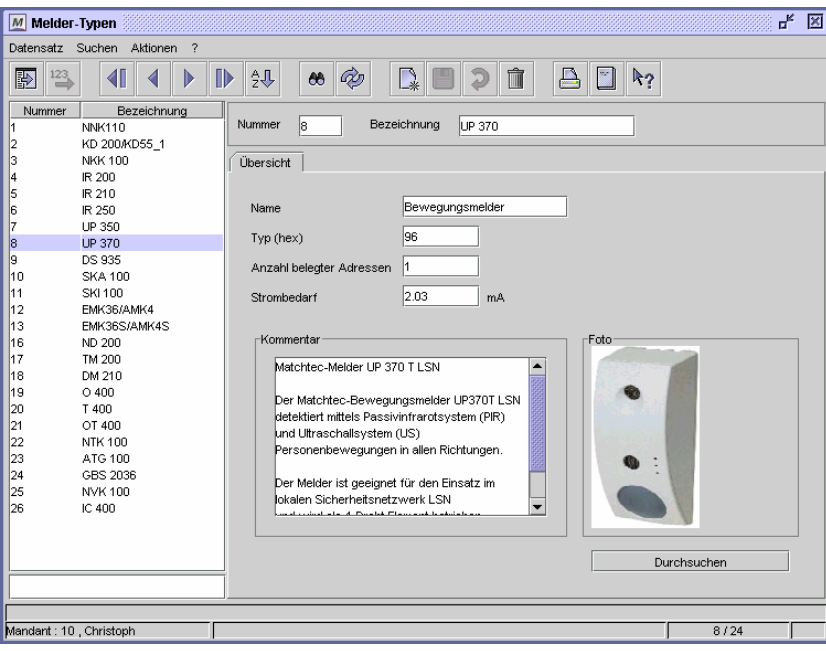

Dialog "Melder-Typen"

#### **So rufen Sie einen Melder-Typ auf:**

**1** Markieren Sie in der Datensatzliste den gewünschten Meldertyp. Ist die Datensatzliste ausgeblendet, klicken Sie auf das Icon "Liste einblenden".

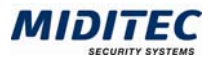

 **Quelldialoge Zieldialoge**

#### **Nummer / Bezeichnung**

Es wird die Nummer und Bezeichnung des links ausgewählten Melders angezeigt.

#### **Name**

Es wird der Name des Melders angezeigt.

#### **Typ**

Es wird die eindeutige hex-Adresse angegeben.

#### **Anzahl belegter Adressen**

Es wird die Anzahl der Adressen angegeben, die von dem Melder automatisch belegt werden.

#### **Strombedarf**

Es wird der Strombedarf des Melders in mA angezeigt.

#### **Kommentar**

Ein Errichter kann zu den einzelnen Melder-Typen einen Kommentar hinterlegen. Das Feld ist nur editierbar, wenn bei der Anmeldung ein Errichter-PIN mit eingegeben wurde.

#### **Foto**

Errichter, die mit dem Errichter-PIN angemeldet sind, können ein Foto hinterlegen. Das Foto muss auf dem Server liegen. Der Pfad wird über die Schaltfläche "Durchsuchen" angegeben.

#### **Durchsuchen**

Errichter, die mit dem Errichter-PIN angemeldet sind, können ein Foto hinterlegen. Das Foto muss auf dem Server liegen. Über diese Schaltfläche können Sie den Pfad angeben.

### **Autoerkennung LSN-Melder**

**Geräte > GMA > Autoerkennung LSN-Melder** 

Mit der Funktion Autodetection werden bei der Inbetriebnahme der Anlage die einzelnen Elemente die an einem LSN-Bus angeschlossen sind automatisch erkannt und ihnen in der Reihenfolge ihres Anschlusses Element-Nummern und Adress-Nummern zugeteilt. Werden mehrere Universalzentralen genutzt, muss für jede von Ihnen eine Autodetection durchgeführt werden. Über die Datensatzliste können die einzelnen Zentralen ausgewählt werden.

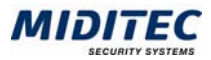

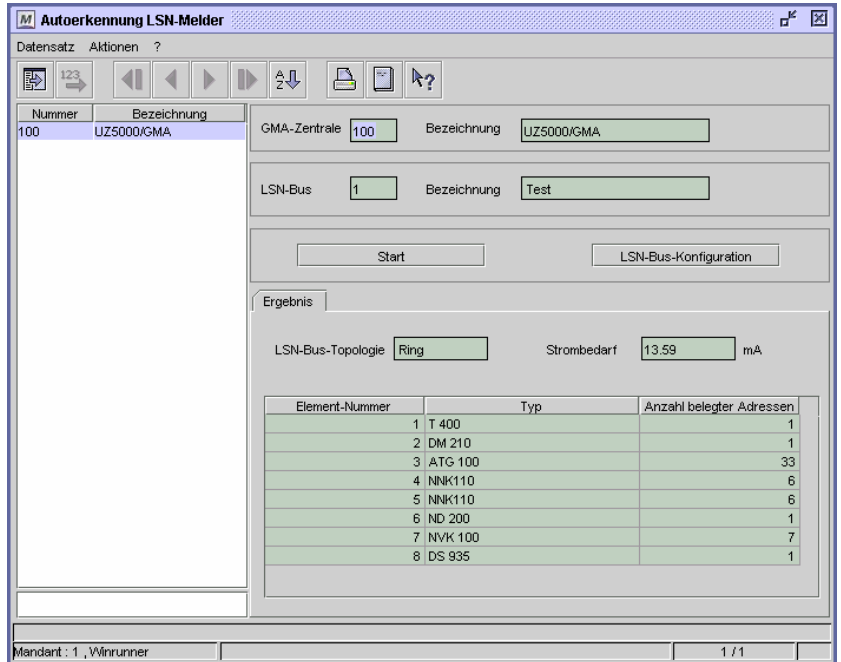

Dialog "Autoerkennung LSN-Melder"

#### **So führen Sie eine Autoerkennung durch:**

- **1** Wählen Sie die Zentrale in der Datensatzliste aus.
- **2** Klicken Sie auf die Schaltfläche "Start".
- **3** Die erkannten Melder werden in der unteren Tabelle angezeigt. Weitere Einstellungen nehmen Sie in der LSN-Bus-Konfiguration vor.

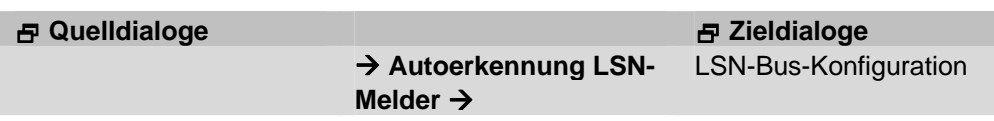

#### **GMA-Zentrale**

Die Nummer der GMA-Zentrale wird aus dem Dialog "Geräte" übernommen.

#### **LSN-Bus**

Die Nummer des LSN-Busses wird aus dem Dialog "Geräte" übernommen.

#### **Start**

Hiermit starten Sie die Funktion Autodetection.

#### **LSN-Bus-Konfiguration**

Über diese Schaltfläche rufen Sie den Dialog "LSN-Bus-Konfiguration" auf.

#### **LSN-Bus-Topologie**

Als Ergebnis der Autodetection wird hier angezeigt, ob es sich um einen Ring oder um eine Stichleitung 1 oder 2 handelt. Wenn es sich um beide Stichleitungen handelt wird Stich 2 angezeigt. Es wird empfohlen, den LSN-Bus als Ring zu realisieren.

#### **Strombedarf**

Hier wird der Strombedarf aller Elemente in mA angezeigt.

#### **Ergebnis-Liste**

Hier werden die gefundenen Elemente mit zugeordneter Elemente-Nummer und der jeweiligen Anzahl der Adressen angezeigt.

Mit einem Doppelklick auf eines der Elemente gelangen Sie in den Dialog LSN-Bus-Konfiguration.

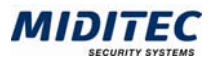

### **LSN-Bus-Konfiguration**

**Geräte > GMA > LSN-Bus-Konfiguration** 

In diesem Dialog werden den einzelnen LSN-Bus-Elementen eindeutige IDs und Bezeichnungen sowie Zonen und Zonen-Definitionen zugeordnet. Wurde eine Auto-Detection durchgeführt, werden die an einer Zentrale angeschlossenen LSN-Elemente automatisch in der unteren Tabelle angezeigt. Über die Funktion "Zeile hinzufügen" können später manuell weitere LSN-Elemente hinzugefügt werden. Wenn weitere LSN-Elemente manuell eingefügt wurden beachten Sie bitte, das es eine Fehlermeldung gibt, wenn dieser Dialog erneut über die Schaltfläche im Dialog "Autoerkennung LSN-Melder" aufgerufen wird. Das Programm erkennt, das im Dialog "LSN-Bus-Konfiguration" mehr Elemente angelegt sind, als im Dialog "Autoerkennung LSN-Melder" aufgeführt sind.

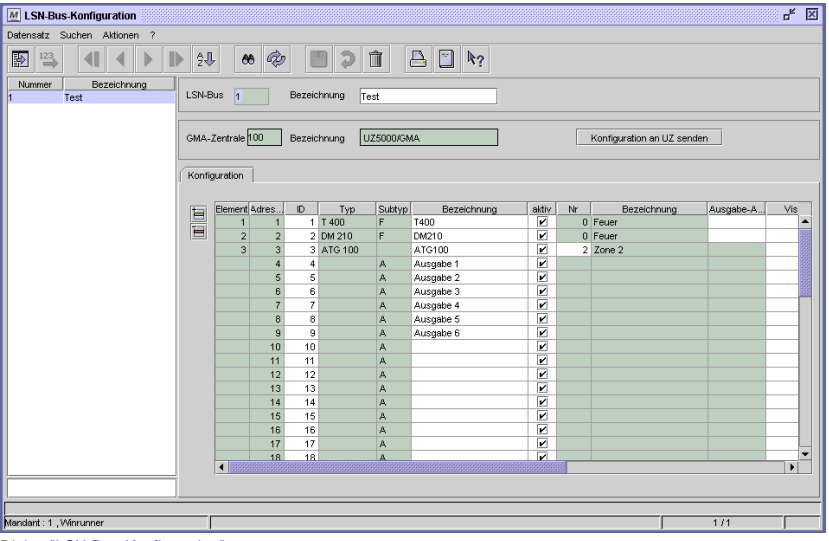

Dialog "LSN-Bus-Konfiguration"

#### **So parametrieren Sie einen LSN-Bus:**

- **1** Wählen Sie aus der Datensatzliste eine Zentrale aus.
- **2** Die LSN-Bus-Nummer wird automatisch aus dem Dialog "Geräte" übernommen. Vergeben Sie eine Bezeichnung zu Ihrer Information.
- **2** Die in der Auto-Detection erkannten Elemente werden automatisch in der unteren Tabelle angezeigt.
- **4** Vergeben Sie pro Element eine eindeutige ID.
- **5** Geben Sie eine Element-Bezeichnung zu Ihrer Information an.
- **6** Geben Sie an, ob der Melder aktiv ist.
- **7** Geben Sie die Zone an, der das Element zugeordnet werden soll.
- **8** Geben Sie optional eine Ausgabe-Adresse an.
- **9** Speichern Sie die LSN-Bus-Konfiguration ab.

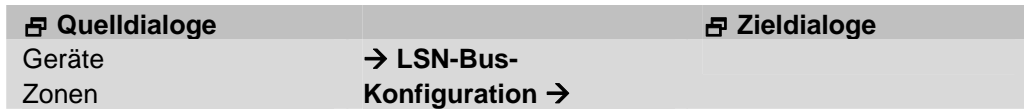

#### **LSN-Bus**

Die LSN-Bus-Nummer wird aus dem Dialog "Geräte" übernommen. Vergeben Sie eine Bezeichnung zu Ihrer Information.

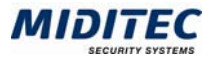

#### **GMA-Zentrale**

Die Nummer der GMA-Zentrale wird aus dem Dialog "Geräte" übernommen.

#### **Konfiguration an UZ senden**

Vorgenommene Änderungen, müssen auch an die entsprechende Universalzentrale gesendet werden. Speichern Sie die Änderungen mit dem Diskettensymbol in der Symbolleiste ab und starten Sie den Vorgang mit dieser Schaltfläche.

#### **Tabelle**

#### **Tabelle: Element**

Die Nummerierung wird automatisch vom LSN-Bus in Abhängigkeit der Reihenfolge des Anschlusses vergeben.

#### **Tabelle: Adresse**

Ein Element kann mehrere Adressen haben. Die Nummerierung wird automatisch vom LSN-Bus in Abhängigkeit der Reihenfolge der Elemente vergeben.

#### **Tabelle: ID**

Da Element- und Adressennummer eines Elementes automatisch vergeben werden und sich nach der Reihenfolge des Anschlusses richten, können sich diese ändern, wenn z.B. ein neues Element später hinzugefügt oder ein anderes entfernt wird. Deshalb muss jedem Element auch eine eindeutige, vom Programm nicht änderbare ID zugeordnet werden.

#### **Tabelle: Typ**

Die Typenbezeichnung erkennt das Programm automatisch.

#### **Tabelle: Sub-Typ**

Der Sub-Typ wird bei Einzel-Elementen automatisch erkannt. Bei Kopplern müssen Sie die einzelnen Sub-Typen manuell eingeben. Wählen Sie diese aus dem Listenfeld aus.

- F: Feuer
- B: Bewegungsmelder
- E: Einbruch
- P: Panik/Überfallmelder
- M: Melder
- A: Ausgabe
- V: Verschluss
- S: Schloss

#### **Tabelle: Bezeichnung**

Sie können selber eine Bezeichnung für die einzelnen Elemente vergeben (Ausnahme: Koppler). In der Praxis hat sich bewährt, Bezeichnungen zu wählen, die Typ und Ort genau beschreiben.

Z. B. "BewM R018" = Bewegungsmelder im Raum 18

#### **Tabelle: aktiv**

Ist das Kontrollfeld deaktiviert, ist das Element inaktiv.

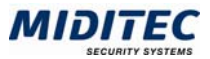

#### **Tabelle: Nr**

In der Spalte "Nr" legen Sie die Zone fest, der das Element zugeordnet werden soll. In der Software ist die Zone 0 für Feuer/Brand und die Zone 1 für Überfall fest definiert. Alle weiteren Nummern können Sie frei vergeben.

 $\mathsf{Zone}\ 0$  = Feuer/Brand

- 
- $\mathsf{Zone}\ 1$  = Überfall
- Zone 2-50 = Zonen für Scharfschaltung mit Leser
- Zone 51-99 = freie Zonen ohne Leser

#### **Tabelle: Zonen Bezeichnung**

Die Zonenbezeichnung wird automatisch eingetragen.

#### **Tabelle: Ausgabe-Adr.**

Hier kann den einzelnen Elementen zusätzlich eine Ausgabe-Adresse zugeordnet werden. Die Adressen müssen als Sub-Typ "Ausgang" bzw. "A" angegeben haben. Als Ausgabe-Adresse können auch die ersten drei Eingänge eines Kopplers (NNK100 oder NNK110) angegeben werden.

#### **Tabelle: Visualisierungs-Typ**

In der GMA zur Zeit ohne Funktion.

#### **Tabelle: Information**

In dieser Spalte können weitere Informationen zu den einzelnen Meldern hinterlegt werden.

### **Ausgabe-Melder-Definitionen**

#### **Geräte > GMA > Ausgabe-Melder-Definitionen**

Mit den Ausgabe-Melder-Definitionen können Sie definieren, wie einzelne LSN-Elemente auf bestimmte Ereignisse reagieren sollen. z.B. können Sie festlegen, dass bei Alarm ein optischer Signalgeber für eine definierte Zeit geschaltet wird oder bei scharfer Zone ein Sperrelement ausgefahren wird. In diesem Dialog legen Sie fest, welcher Melder bei welchem Ereignis auslösen soll. Die Zuordnung der Ausgabe-Melder-Definitionen zu den einzelnen Zonen geschieht im Dialog "Zonen".

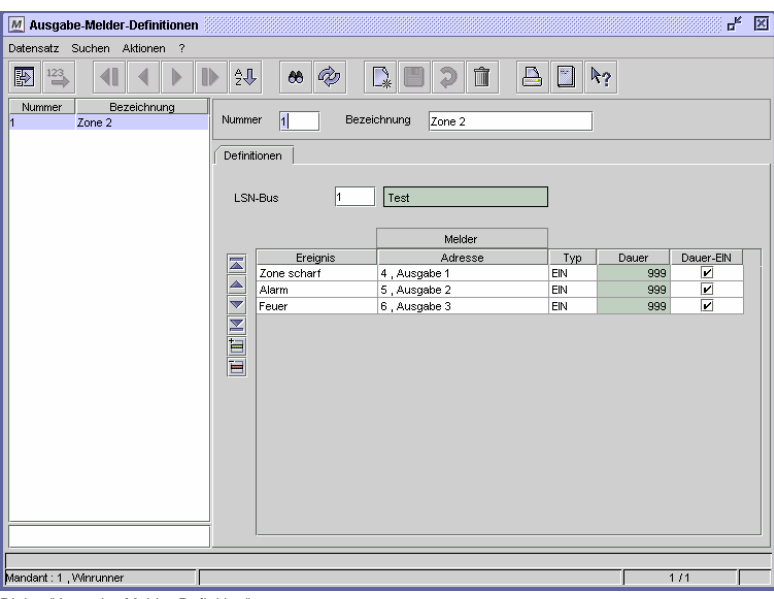

Dialog "Ausgabe-Melder-Definition"

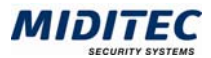

#### **So legen Sie eine Ausgabe-Melder-Definition an:**

- **1** Vergeben Sie eine eindeutige Nummer und eine Bezeichnung zu Ihrer Information.
- **2** Geben sie den LSN-Bus an, an dem der zu startende Melder angeschlossen ist.
- **3** Fügen Sie in der Tabelle pro Ausgabe eine Zeile hinzu.
- **4** Geben Sie an, für welches Ereignis die Ausgabe-Melder Definition gelten soll.
- **5** Geben Sie die Melderadresse des Melders an, der ausgelöst werden soll.
- **6** Geben Sie an, in welchen Zustand der Melder bei dem definierten Ereignis wechseln soll.
- **7** Geben Sie die Dauer an.
- **8** Speichern Sie die Ausgabe-Melder-Definition ab.

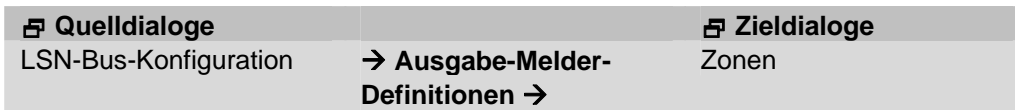

#### **Nummer / Bezeichnung**

Vergeben Sie eine eindeutige Nummer und eine Bezeichnung zu Ihrer Information.

#### **LSN-BUS**

Geben Sie den LSN-Bus an, an dem der Melder, welcher angesteuert werden soll, angeschlossen ist. Mit F3 kommen Sie in die entsprechende Auswahlliste.

#### **Ereignis**

Sie können zwischen drei Ereignissen wählen:

Zone scharf: Die Ausgabe-Melder-Definition wird ausgelöst, wenn eine Zone scharf geschaltet wird.

Alarm: Die Ausgabe-Melder-Definition wird ausgelöst, wenn ein Alarm ausgelöst wird. Feuer: Die Ausgabe-Melder-Definition wird ausgelöst, wenn Feueralarm ausgelöst wird.

#### **Melder Adresse**

Hier geben Sie an, welche Melder-Adresse das Element hat. Die Melder-Adresse ist im Dialog "LSN-Bus-Konfiguration" parametriert.

#### **Typ**

Mit Typ wird der Zustand des Elementes bezeichnet. Sie können zwischen zwei Typen wählen:

EIN Relais ist angezogenAUS Relais ist im Ruhezustand

#### **Dauer [s]**

Hier legen Sie fest, für wie lange der Melder ausgelöst werden soll. Die Eingabe erfolgt in Sekunden. Die Eingabe "0" steht für 500ms. Die Eingabe "999" für Dauer-Ein.

#### **Dauer-EIN**

Das Element wird so lange ausgelöst bis eine gegenteilige Eingabe z.B. durch Quittierung oder Reset erfolgt. In der Spalte Dauer wird automatisch "999" eingetragen.

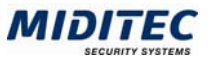

## **4 Index**

#### **A**

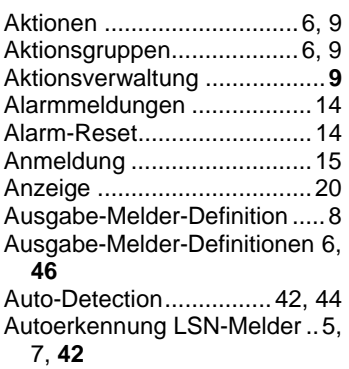

#### **B**

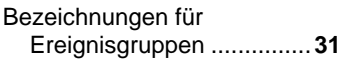

#### **E**

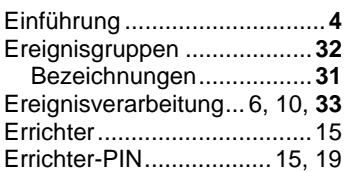

#### **F**

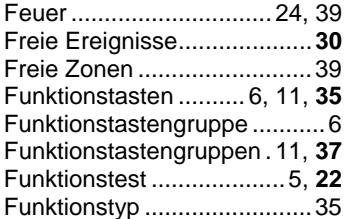

© MIDITEC 27.07.2005\_AF Version 1.0.4.4 / 20.05.2005

#### **G**

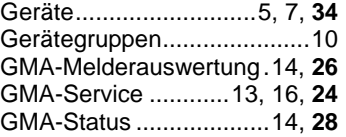

#### **J**

```
Journale................................14
```
#### **K**

Kontrollpersonal....................17

#### **L**

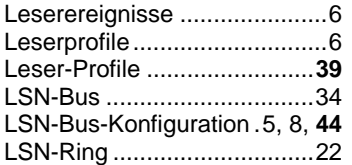

#### **M**

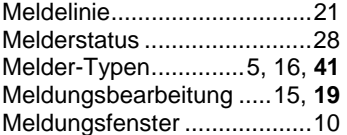

#### **P**

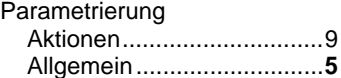

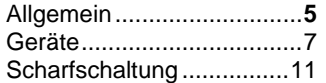

#### Parken.................................. **19**

#### **Q**

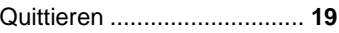

#### **R**

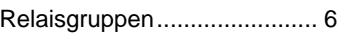

#### **S**

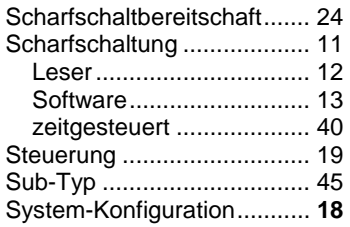

#### **U**

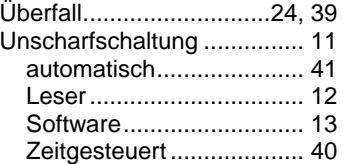

#### **Z**

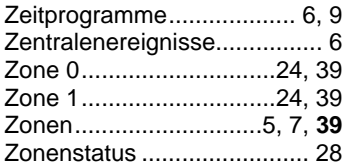